# **DÉCLARATION DE LA FCC (Pour les clients aux USA)**

Ce matériel est conforme à l'Article 15 du règlement de la FCC. L'utilisation est sujette aux deux conditions suivantes:

- (1) Ce matériel ne doit pas engendrer d'interférences nuisibles, et
- (2) Ce matériel doit accepter toute interférence reçue, y compris les interférences qui pourraient avoir des effets non désirés sur son fonctionnement.

#### **Remarque :**

Cet équipement a été testé et déclaré conforme aux normes des appareils digitaux de Classe B, conformément à l'article 15 du règlement de la FCC. Ces normes sont conçues pour fournir une bonne protection contre les interférences nuisibles en installation domestique. Cet équipement génère, utilise et peut radier des énergies de fréquence radio, et s'il n'est pas installé et utilisé conformément aux instructions, il peut causer des interférences nuisibles aux communications radio. Cependant, il n'est pas garanti que des interférences ne se produiront pas dans une installation particulière. S'il s'avérait que cet équipement génère des interférences nuisibles aux réceptions de radio ou de télévision, ce qui peut être vérifié en allumant et en éteignant l'équipement, l'utilisateur est encouragé à essayer de corriger les interférences à l'aide de l'une ou de plusieurs des mesures suivantes:

- Réorientez ou déplacez l'antenne de réception.
- Eloignez le matériel du récepteur.
- Connectez le matériel sur une prise fonctionnant sur un circuit différent de celui ou le récepteur est connecté.
- Consultez votre revendeur ou un technicien spécialisé en radio/TV.

L'utilisation de câbles blindés est nécessaire pour être conforme aux limites de Classe B Sous-partie B de l'Article 15 du règlement de la FCC.

N'apportez pas de changement ni de modification à l'équipement sauf si cela est stipulé dans le manuel. Si vous effectuez de tels changements ou modifications, il peut vous être demandé d'arrêter d'utiliser l'équipement.

# **LISEZ D'ABORD CECI**

#### **Informations sur les marques**

- Microsoft<sup>®</sup> et Windows<sup>®</sup> sont des marques déposées U.S. de Microsoft Corporation.
- Pentium<sup>®</sup> est une marque déposée d'Intel Corporation.
- Macintosh est une marque de Apple Computer, Inc.
- SD™ est une marque.
- Photo Explorer et Photo Express sont des marques.
- Les autres noms et produits peuvent être les marques ou les marques déposées de leurs propriétaires respectifs.

#### **Informations sur le produit**

- La conception et les spécifications peuvent être modifiées sans avertissement. Ceci comprend principalement les spécifications du produit, le logiciel, les pilotes, et le manuel de l'utilisateur. Ce Manuel de l'utilisateur est un guide de référence général pour le produit.
- Le produit et les accessoires qui accompagnent votre appareil photo numérique peuvent être différents de ceux décrits dans ce manuel. Ceci est dû au fait que différents détaillants incluent souvent des produits et accessoires légèrement différents pour répondre aux demandes de leur marché, aux statistiques démographiques de la clientèle, et aux préférences géographiques. Les produits varient très souvent entre détaillants, spécialement avec des accessoires tels que les piles, les chargeurs, les cartes mémoire, les câbles, mallettes/étuis de transport, et support de langue. De façon occasionnelle, un détaillant spécifiera une couleur de produit, une apparence, et une capacité mémoire interne unique. Contactez votre détaillant pour la définition précise du produit et des accessoires inclus.
- Les illustrations contenues dans ce manuel sont fournies à titre explicatif et peuvent être différentes de votre appareil photo numérique.
- Le fabricant n'endosse aucune responsabilité concernant les erreurs ou contradictions contenues dans ce manuel utilisateur.
- Pour le manuel utilisateur et les mises à jour des pilotes, reportez-vous à notre site web ou contactez votre vendeur.

#### **Remarque**

Si l'électricité statique ou l'électromagnétisme provoque une discontinuité (échec) de transfert de données, redémarrer l'application ou déconnecter et reconnecter les câbles de communication (USB, etc).

# **CONSIGNES DE SÉCURITÉ**

Lisez et comprenez tous les *Avertissements* et *Mises en garde* avant d'utiliser ce produit.

#### **Avertissements**

#### **Si des corps étrangers ou de l'eau ont pénétré à l'intérieur de l'appareil photo, éteignez-le et retirez la batterie**

Si vous continuez à l'utiliser dans cet état cela peut entraîner un incendie ou un choc électrique. Contactez le magasin où vous avez effectué votre achat.

**Si l'appareil photo est tombé ou si son boîtier est endommagé, éteignez-le et retirez la batterie**

Si vous continuez à l'utiliser dans cet état cela peut entraîner un incendie ou un choc électrique. Contactez le magasin où vous avez effectué votre achat.

**Ne pas démonter, modifier ni réparer vous-même l'appareil photo.** Cela pourrait provoquer un incendie ou un choc électrique. Pour toute réparation ou vérification interne, contactez le magasin où vous avez effectué votre achat.

**N'utilisez pas l'appareil photo à proximité d'un point d'eau.**

Cela pourrait provoquer un incendie ou un choc électrique. Faites particulièrement attention en cas de pluie, neige, sur la plage ou près de la côte.

**Ne placez pas l'appareil photo sur des surfaces inclinées ou instables.** L'appareil photo pourrait tomber ou se renverser et provoquer des blessures.

#### **Rangez les batteries hors de porté des enfants.**

L'ingestion des batteries peut provoquer un empoisonnement. Si la batterie est avalée accidentellement, consultez immédiatement un médecin.

**N'utilisez pas l'appareil photo en marchant, en conduisant une voiture ou une moto.**

Cela pourrait vous faire tomber ou provoquer un accident de la circulation.

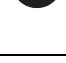

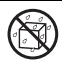

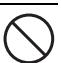

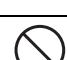

#### **Précautions**

#### **Insérez les batteries en respectant la polarité (+ ou –) sur les bornes.**

Si vous insérez les batteries en inversant les polarités cela peut provoquer un incendie et des blessures, ou endommager les surfaces environnantes du fait d'une rupture ou d'une fuite de la batterie.

**Ne déclenchez pas le flash près des yeux des personnes.** Cela pourrait nuire la vue de la personne.

**Ne faites pas subir de chocs au moniteur LCD.**

Cela pourrait endommager le verre de l'écran ou provoquer une fuite du fluide interne. Si le fluide interne entre en contact avec vos yeux ou avec votre corps ou vos habits, rincez à l'eau claire. Si le liquide interne entre en contact avec vos yeux, consultez immédiatement un médecin.

**Un appareil photo est un instrument de précision. Ne le faites pas tomber, ne lui faites pas subir de choc et n'appliquez pas non plus une force excessive quand vous manipulez l'appareil photo.**

Cela pourrait endommager l'appareil photo.

**N'utilisez pas l'appareil photo dans des lieux humides, comportant de la vapeur, de la fumée, ou de la poussière.**

Cela pourrait provoquer un incendie ou un choc électrique.

**Ne retirez pas la batterie immédiatement après une longue période d'utilisation continue.**

La batterie chauffe pendant l'utilisation. Vous risquez de vous brûler en touchant une batterie chaude.

**N'enveloppez pas l'appareil photo ou ne le placez pas dans un tissu ou des couvertures.**

Cela pourrait provoquer un emmagasinement de la chaleur, déformer le boîtier et provoquer un incendie. Utilisez l'appareil photo dans un endroit bien ventilé.

**Ne laissez pas l'appareil photo dans des endroits où la température peut monter de façon importante, tels que dans une voiture.**

Cela pourrait endommager le boîtier ou les pièces à l'intérieur et provoquer un incendie.

**Avant de déplacer l'appareil photo, débranchez les cordons et les câbles.**

Si vous ne respectez pas cette consigne, vous risquez d'endommager les cordons et les câbles, ce qui pourrait provoquer un incendie ou un choc électrique.

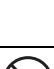

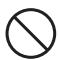

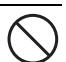

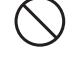

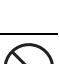

#### **Avertissement:**

POUR ÉVITER LE RISQUE D'INCENDIE OU DE CHOC ÉLECTRIQUE, N'EXPOSEZ PAS CET APPAREIL À LA PLUIE OU À L'HUMIDITÉ.

#### **POUR LES UTILISATEURS AMÉRICAINS**

La recommandation suivant est incluse en accord avec les lois de l'État de Californie (États-unis):

#### **Avertissement:**

Ce produit contient des produits chimiques, y compris du plomb, connu dans l'État de Californie comme causant des malformations à la naissance ou d'autres problèmes reproductifs. *Lavez vos mains après manipulation*.

- Cet équipement a été testé et déclaré conforme aux normes des appareils numériques de Classe B, conformément à l'article 15 du règlement de la FCC. Ces normes sont conçues pour fournir une bonne protection contre les interférences nuisibles en installation domestique. Cet équipement génère, utilise et peut radier des énergies de fréquence radio, et s'il n'est pas installé et utilisé conformément aux instructions, il peut produire des interférences nuisibles aux communications radio. Cependant, il n'est pas garanti que des interférences ne se produiront pas dans une installation particulière. S'il s'avérait que cet équipement génère des interférences nuisibles aux réceptions de radio ou de télévision, ce qui peut être vérifié en allumant et en éteignant l'équipement, l'utilisateur est encouragé à essayer de corriger les interférences à l'aide de l'une ou de plusieurs des mesures suivantes:
	- \* Réorientez ou déplacez l'antenne de réception.
	- \* Eloignez le matériel du récepteur.
	- \* Connectez le matériel sur une prise fonctionnant sur un circuit différent de celui sur lequel le récepteur est connecté.
	- \* Consultez votre revendeur ou un technicien spécialisé en radio/TV.
- Les changements ou modifications qui ne seraient pas expressément approuvés par la partie responsable de la conformité, pourraient faire perdre à l'utilisateur le droit à faire fonctionner l'équipement.

#### **POUR LES UTILISATEURS CANADIENS**

■ Cet appareil numérique de classe B est conforme aux normes canadiennes NMB-003

#### **Pour les utilisateurs de Europe**

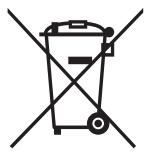

Remarque:

■ Cette marque symbole et ce système de recyclage sont applicables aux pays de l'UE et ne sont pas applicables aux pays d'autres régions du monde.

Votre produit SANYO est conçu et fabriqué avec des matériaux et des composants de haute qualité qui peuvent être recyclés et réutilisés.

Ce symbole signifie que les équipements électriques et électroniques, à leur fin de vie, doivent être mis au rebut de manière séparée de vos déchets domestiques.

Veuillez mettre l'appareil au rebut à votre déchetterie/centre de recyclage local.

Dans l'Union européenne, il y a des systèmes de collecte séparés pour les produits électriques et électroniques usagés.

Veuillez nous aider à préserver l'environnement dans lequel nous vivons !

#### **Symboles utilisés dans ce manuel**

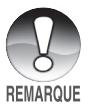

Points donnant des instructions approfondies ou points spéciaux à prendre en considération.

Vous pouvez trouver les réponses aux questions ou problèmes concernant l'utilisation de l'appareil photo dans les sections "GUIDE DE DÉPANNAGE".

#### **Informations FCC**

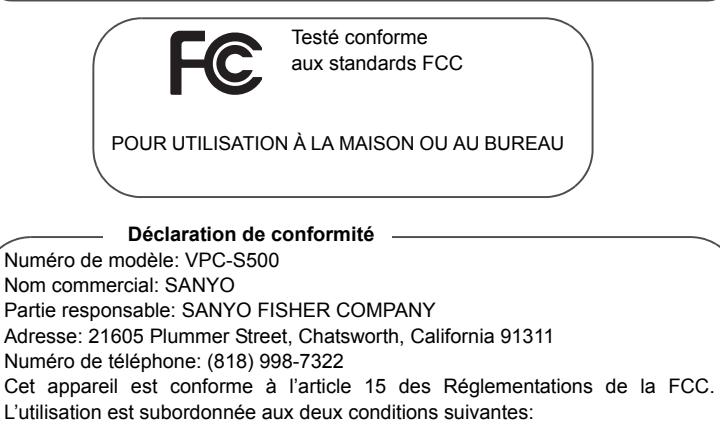

(1)cet appareil ne doit pas provoquer d'interférences nuisibles, et

(2)cet appareil doit accepter toute interférence reçue, y compris des

interférences qui peuvent provoquer un fonctionnement non désiré.

#### **Informations canadiennes NMB-003**

Cet appareil numérique de classe B est conforme aux normes canadiennes NMB-003

#### **Remarques sur l'utilisation de la batterie**

Quand vous utilisez la batterie, lisez attentivement et observez scrupuleusement les **Consignes de sécurité** ainsi que les remarques décrites ci-dessous:

- Différents types de batteries et différentes températures ambiantes peuvent affecter les performances de la batterie.
- Evitez d'utiliser les batteries dans des environnements extrêmement froids car des températures basses peuvent raccourcir la longévité des batteries et diminuer les performances de l'appareil photo. Cette température basse aura une influence sur les performances des piles alcalines, donc il est recommandé d'utiliser une pile Ni-MH rechargeable.
- Si vous utilisez de nouvelles piles rechargeables ou des piles rechargeables n'ayant pas été utilisées pendant une période prolongée (les piles ayant dépassé la date de validé sont exceptionnelles) cela peut affecter le nombre de photos pouvant être prises. Aussi, pour maximiser ses performances et sa longévité, nous vous recommandons de recharger complètement les batteries et de les décharger pendant un cycle complet au moins avant de les utiliser.
- La batterie peut être chaude au toucher si vous utilisez l'appareil photo pendant une période prolongée ou si vous utilisez le flash d'une manière continue. Ceci est normal et n'indique pas un mauvais fonctionnement.
- L'appareil photo peut être chaud au toucher si vous l'utilisez de manière continue ou pendant une période prolongée. Ceci est normal et n'indique pas un mauvais fonctionnement.
- Si vous ne comptez pas utiliser les batteries pendant une période prolongée, alors retirez-les de l'appareil photo afin d'éviter les fuites ou la corrosion.
- N'utilisez jamais des piles de types différents (en même temps) ou ne mélangez jamais des piles neuves et anciennes.
- Les bornes doivent toujours être propres.
- N'utilisez jamais de pile au manganèse.
- Il y a risque d'explosion si la batterie est remplacée par un type de batterie incorrect.
- Eliminez les batteries usagées conformément aux instructions.

# **TABLE DES MATIERES**

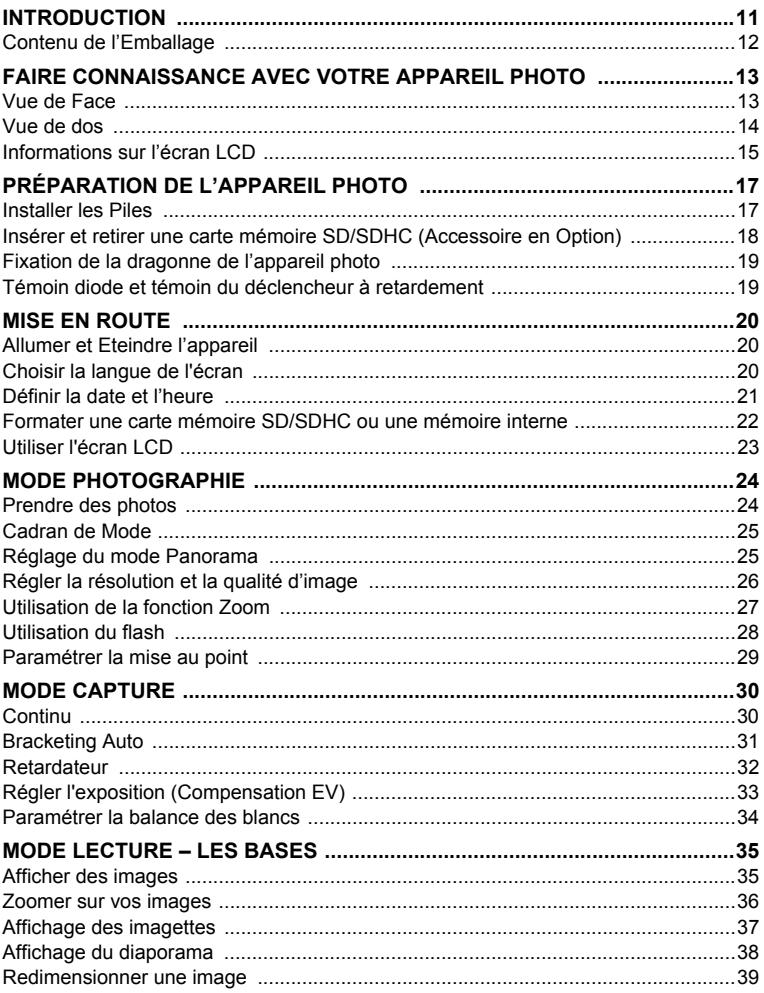

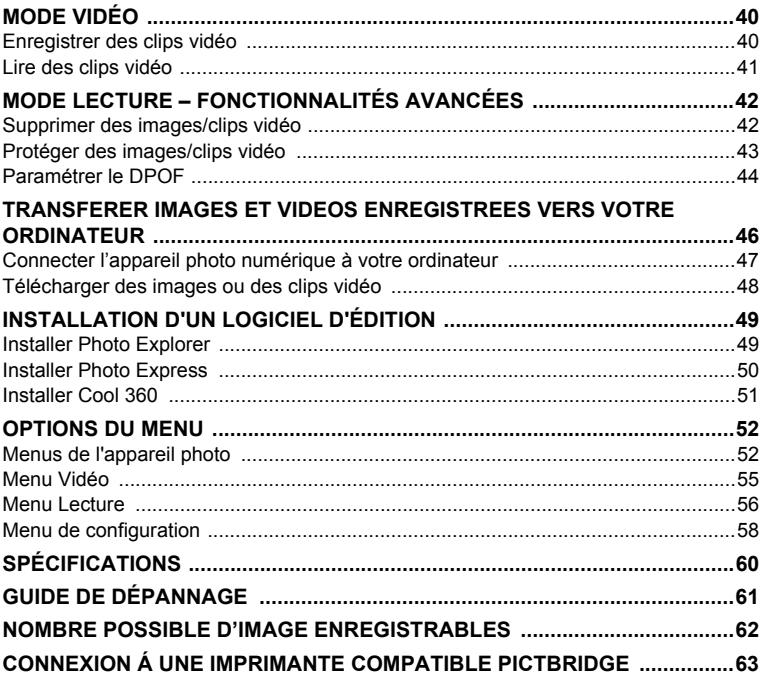

# **INTRODUCTION**

Merci pour l'achat de ce nouvel appareil photo numérique !

Equipé d'un capteur CCD de 5,0 Mégapixels, votre appareil photo produit des images de haute qualité à une résolution de 2560 x 1920 pixels. D'autres fonctionnalités sont offertes par l'appareil, dont vous avez un aperçu ci-dessous :

#### **5,0 Mégapixels**

Un capteur CCD haute résolution de 5,0 mégapixels pour offrir une haute qualité d'images.

#### **Flash Auto**

Un capteur de flash automatique détecte automatiquement les conditions de prise de vue (éclairage) et détermine si le flash doit être utilisé ou non.

- **Ecran LCD couleur TFT 2,4"**
- **Zoom optique : 1x~3x**
- **Zoom numérique : 1.2x~4x**
- **Mémoire interne (intégrée) de 16Mo environ**

Les images peuvent être capturées sans utiliser de carte mémoire SD/ SDHC.

 **Prise en charge de carte mémoire SD/SDHC pour l'extension de la mémoire** Vous désirerez peut-être étendre la capacité de la mémoire au moyen d'une carte mémoire SD/SDHC supplémentaire.

#### **Connexion USB**

Les images fixes ou les clips vidéo que vous avez enregistrés peuvent être téléchargés sur votre ordinateur à l'aide du câble USB.

#### **Fonctionnalité DPOF**

La fonctionnalité DPOF peut être utilisée pour imprimer vos images sur une imprimante compatible DPOF en insérant simplement la carte mémoire SD/SDHC.

- **Logiciels d'édition fournis : Photo Explorer/ Photo Express** Vous pouvez améliorer et retoucher vos images sur votre ordinateur à l'aide des logiciels d'édition fournis.
- **Prise en charge de PictBridge** Vous pouvez connecter directement l'appareil photo à une imprimante qui prend en charge PictBridge et effectuer une sélection des images et une impression à l'aide des commandes et de l'écran de l'appareil photo.

# **Contenu de l'Emballage**

Déballez soigneusement la boîte de votre kit et assurez-vous que vous avez les éléments suivants. Dans le cas où un élément manquerait ou si vous trouvez qu'il ne correspond pas ou qu'il est endommagé, contactez rapidement votre vendeur.

#### **Composants Communs du Produit :**

- Appareil photo numérique
- Guide de demarrage rapide
- CD-ROM de logiciels (Manuel d'instruction compris)
- Dragonne de l'appareil photo
- Câble USB
- **B** Batteries

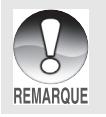

Les accessoires et les composants varient suivant les vendeurs.

# **FAIRE CONNAISSANCE AVEC VOTRE APPAREIL PHOTO**

#### **Vue de Face**

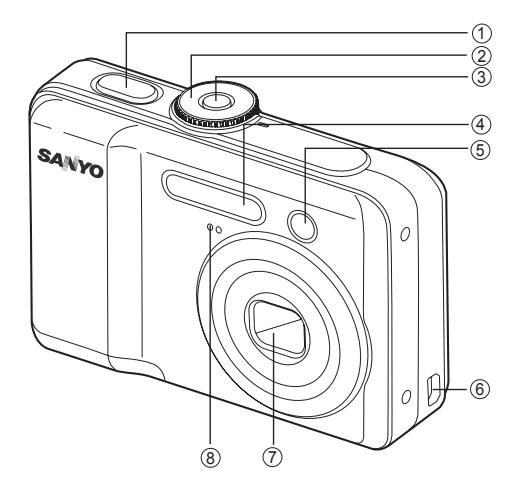

- 1. Déclencheur
- 2. Molette de sélection
- 3. Interrupteur d'alimentation
- 4. Flash
- 5. LED du Retardateur
- 6. Sortie PC (USB) / Vidéo
- 7. Objectif
- 8. Microphone

#### **Vue de dos**

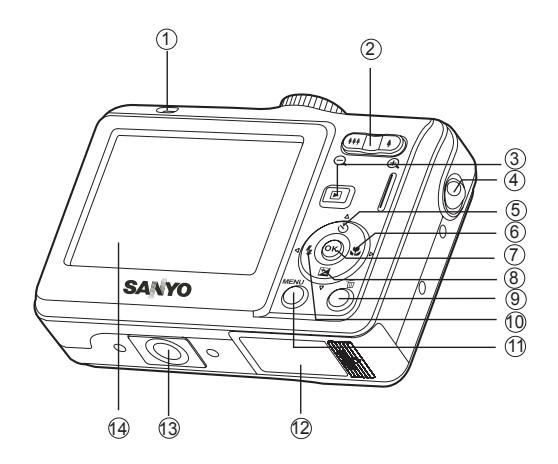

- 1. Indicateur LED
- 2.  $\blacklozenge$  /  $\oplus$  Bouton Zoom avant (téléobjectif)
	- 444/  $\ominus$  Bouton Zoom arrière (grand-angle)
- 3.  **Bouton Lecture**
- 4. Fixation de la dragonne
- 5. Bouton flèche (Haut) Bouton Retardateur
- 6. Bouton flèche (Droite)
- Bouton de Mise au point
- 7. OK Bouton
- 8. **V** Bouton flèche (Bas) Bouton Compensation d'exposition
- 9. 而 Bouton Supprimer
- 10. Bouton flèche (Gauche) **4** Bouton du flash
- 11. **MENU** Bouton
- 12.Couvercle de batterie/carte SD/ SDHC
- 13.Attache du trépied
- 14.Moniteur LCD

# **Informations sur l'écran LCD**

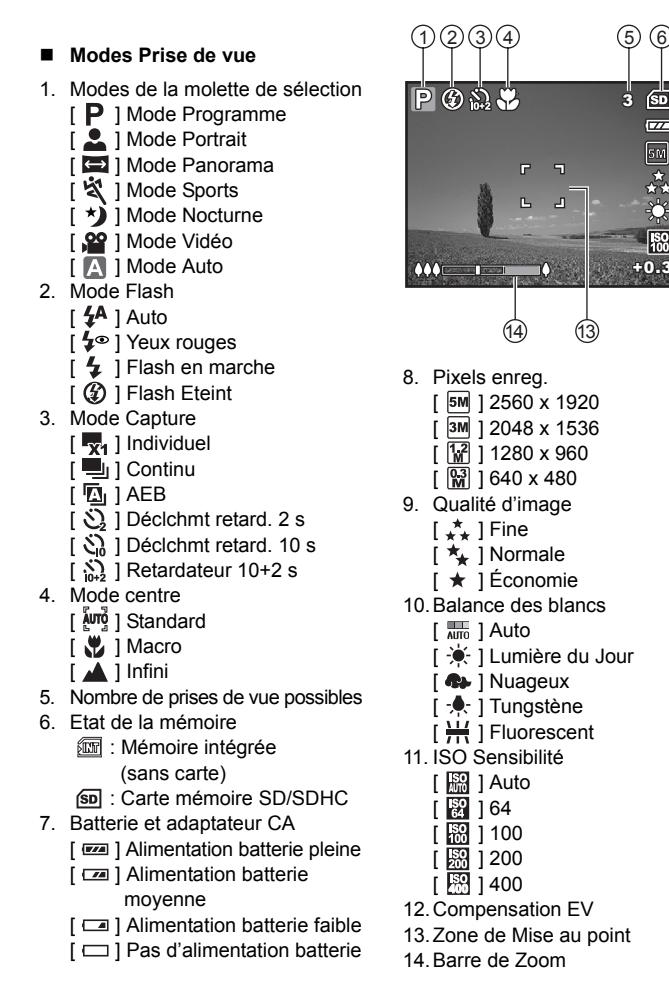

+0.3

**ISO** 

7

3

ெ  $\overline{z}$ 

森

#### **Mode Vidéo**

- 1. Mode Vidéo
- 2. Mode flash
- 3. Durée disponible de vidéo enregistrable
- 4. Etat de la mémoire
- 5. Indicateur d'alimentation par batterie
- 6. Zone de Mise au point
- 7. Barre de Zoom

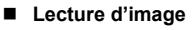

- 1. Mode Lecture
- 2. Nombre d'images
- 3. Etat de la mémoire
- 4. Indicateur d'alimentation par batterie
- 5. Nombre d'index du nombre total
- 6. Indicateur DPOF
- 7. Indicateur de protection
- 8. Date
- 9. Temps
- 10.Ouverture
- 11. Vitesse d'obturation
- 12.Compensation EV
- 13.ISO Sensibilité
- 14.Balance des blancs
- 15.Qualité d'image
- 16.Pixels enreg.

#### **Lecture de Vidéo**

- 1. Mode Lecture
- 2. Mode Vidéo
- 3. Nombre de films
- 4. Etat de la mémoire
- 5. Indicateur d'alimentation par batterie
- 6. Nombre d'index du nombre total
- 7. Durée écoulée
- 8. Date
- 9. Temps
- 10.Indicateur Lecture/Pause

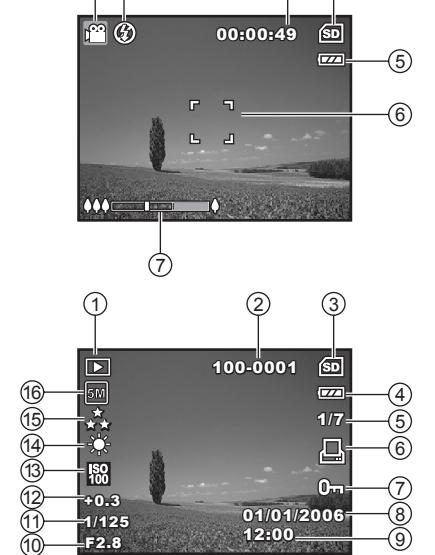

 $1)(2)$  (3) (4)

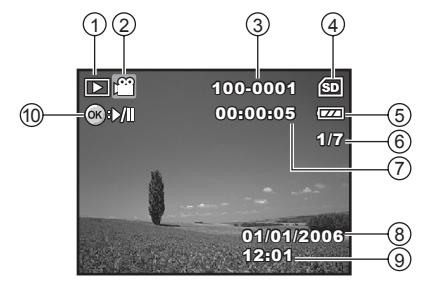

# **PRÉPARATION DE L'APPAREIL PHOTO**

## **Installer les Piles**

Vous pouvez utiliser 2 piles de format AA (Ni-MH rechargeable ou alcaline) pour alimenter l'appareil photo. Vérifiez que l'appareil photo numérique est éteint avant d'insérer ou de retirer les piles.

- 1. Vérifiez que l'appareil photo est éteint.
- 2. Ouvrez le couvercle des piles.
- 3. Insérez les piles dans la bonne direction comme indiqué sur l'illustration.
- 4. Fermez le volet de la batterie.
	- Pour retirer les piles, éteignez l'appareil photo auparavant, tenez l'appareil photo avec le couvercle des piles dirigé vers le haut, puis ouvrez le couvercle des piles.

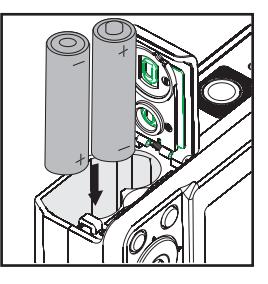

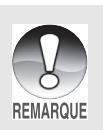

- Faites attention de ne pas faire tomber la batterie quand vous ouvrez ou fermez le volet de batterie.
	- En raison des caractéristiques des piles alcalines AA, les performances de l'appareil photo peuvent diminuer. Les piles alcalines AA ne sont par recommandées sauf en cas d'urgence et en vérifiant la fonctionnalité de l'appareil photo.

# **Insérer et retirer une carte mémoire SD/SDHC (Accessoire en Option)**

L'appareil photo est livré avec une mémoire interne de 16Mo, vous permettant de stocker des images capturées fixes ou des clips vidéo dans l'appareil photo numérique. Cependant, vous pouvez aussi étendre la capacité mémoire en utilisant une carte mémoire SD/SDHC (Secure Digital) optionnelle afin de pouvoir stocker plus de fichiers.

- 1. Vérifiez que votre appareil photo est éteint avant d'insérer ou de retirer une carte SD/SDHC.
- 2. Ouvrez le volet de la carte mémoire SD/SDHC.
- 3. Insérez la carte mémoire SD/SDHC dans la bonne direction comme indiqué sur l'illustration.
- 4. Fermez le volet de batterie/carte mémoire SD/ SDHC.
	- Pour retirer la carte mémoire SD/SDHC. assurez-vous que l'appareil photo est éteint. Appuyez légèrement sur le bord de la carte mémoire et elle s'éjectera.

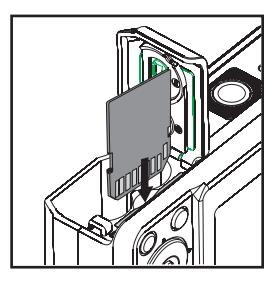

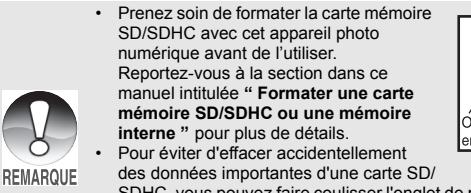

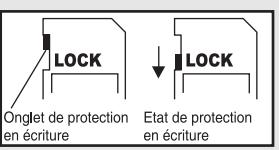

- SDHC, vous pouvez faire coulisser l'onglet de protection en écriture (sur le côté de la carte mémoire SD/SDHC) sur " LOCK ".
	- Pour enregistrer, modifier ou effacer des données dans la carte mémoire SD/ SDHC, vous devez déverrouiller la carte.

## **Fixation de la dragonne de l'appareil photo**

Fixez la dragonne comme indiqué dans l'illustration.

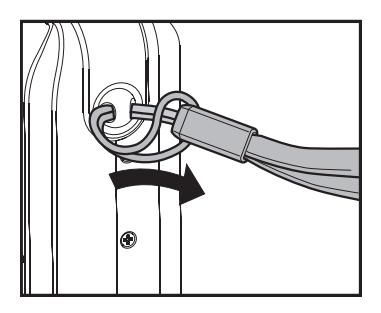

### **Témoin diode et témoin du déclencheur à retardement**

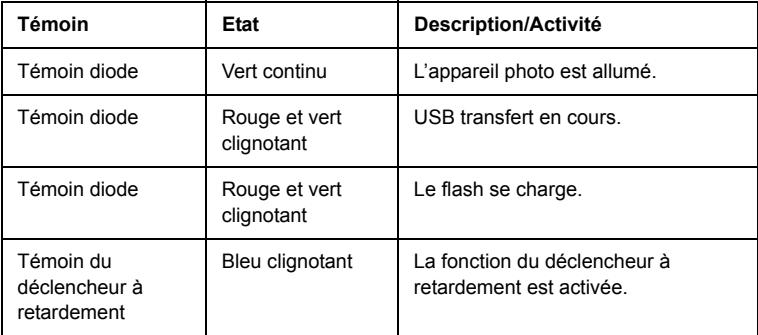

# **MISE EN ROUTE**

## **Allumer et Eteindre l'appareil**

- Appuyez sur l'interrupteur d'alimentation jusqu'à ce que l'appareil photo numérique s'allume.
- Pour éteindre, appuyez à nouveau sur l'interrupteur d'alimentation.

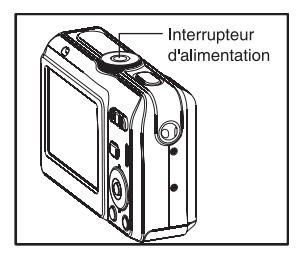

### <span id="page-19-0"></span>**Choisir la langue de l'écran**

Suivez les étapes ci-dessous pour choisir la langue désirée.

1. Tournez la molette sur  $\rightarrow$  et allumez votre appareil photo en appuyant sur l'interrupteur d'alimentation.

- 2. [Régl. 1] s'affiche.
- 3. Utilisez le navigateur quatre directions  $(\nabla)$ pour sélectionner [Langue] et appuyez sur le bouton OK.
- 4. Utilisez le navigateur quatre directions  $(\triangle \blacktriangledown)$  pour sélectionner la langue désirée.
- 5. Appuyez sur le bouton OK pour confirmer.

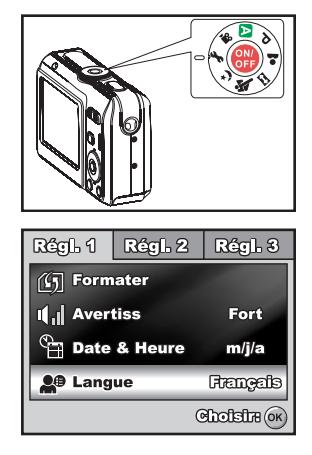

## <span id="page-20-0"></span>**Définir la date et l'heure**

Suivez les étapes ci-dessous pour régler le style d'affichage de la date, la date et l'heure actuelle.

- 1. Tournez la molette sur  $\rightarrow$  et allumez votre appareil photo en appuyant sur l'interrupteur d'alimentation.
- 2. [Régl. 1] s'affiche.
- 3. Utilisez le navigateur quatre directions  $(\nabla)$ pour sélectionner [Date & Heure] et le navigateur quatre directions  $(\blacktriangleleft\blacktriangleright)$  pour changer de type de date, appuyez ensuite  $sur$  le bouton  $OK$ .
- 4. Appuyez sur le navigateur quatre directions (WX) pour sélectionner les champs Jour, Mois, Année et Heure.
	- Pour augmenter une valeur, appuyez sur le navigateur quatre directions  $($ \triangle).
	- Pour diminuer une valeur, appuyez sur le navigateur quatre directions  $(\nabla)$ .
	- L'heure s'affiche au format 24 heures.
- 5. Appuyez sur le bouton OK après avoir défini tous les champs.

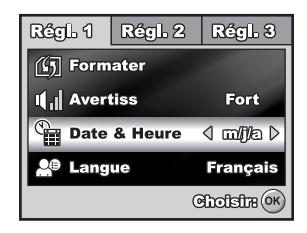

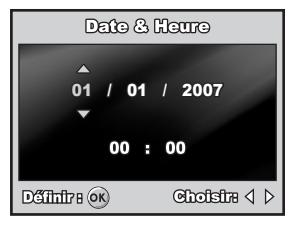

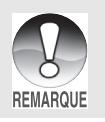

Les illustrations contenues dans ce manuel sont fournies à titre explicatif et peuvent être différentes de votre appareil photo.

## <span id="page-21-0"></span>**Formater une carte mémoire SD/SDHC ou une mémoire interne**

Le terme " Formater " signifie préparer une " carte mémoire SD/SDHC " pour enregistrer des images; ce processus est aussi appelé " initialisation ". Cet utilitaire formate une carte mémoire SD/SDHC ou la mémoire interne et efface toutes les images et données stockées.

- 1. Tournez la molette sur  $\rightarrow$  et allumez votre appareil photo en appuyant sur l'interrupteur d'alimentation.
	- **■** [Régl. 1] s'affiche.
- 2. Utilisez le navigateur quatre directions  $(\nabla)$ pour sélectionner [Formater], appuyez ensuite sur le bouton  $\Omega$ K
- 3. Utilisez le navigateur quatre directions  $(\triangle \blacktriangledown)$  pour sélectionner [Oui], appuyez ensuite sur le bouton OK pour confirmer.

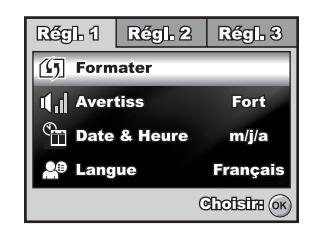

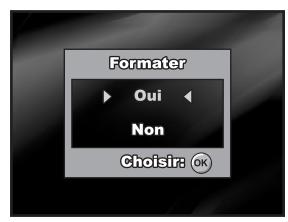

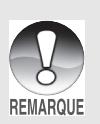

- Quand vous formatez une carte mémoire SD/SDHC, sachez que toutes les données se trouvant sur celle-ci seront effacées. Les images protégées sont aussi effacées.
- Pour formater la mémoire interne, n'insérez pas de carte mémoire SD/SDHC dans l'appareil photo. Sinon, vous formaterez la carte mémoire SD/SDHC.
- Une carte mémoire SD/SDHC présentant un problème ne peut pas être correctement formatée.

# **Utiliser l'écran LCD**

Votre appareil photo est équipé d'un écran LCD TFT 2,4" couleur pour vous aider à cadrer des images, revoir des images/clips vidéo enregistrés ou ajuster les paramètres de menu. Les icônes de mode, texte et nombres affichées sur l'écran LCD peuvent varier en fonction des paramètres actuels.

- 1. Tournez la molette sur  $\blacksquare$ ,  $\blacksquare$ ,  $\blacksquare$ ,  $\blacksquare$ , ぷ ou \*).
- 2. Appuyez sur le l'interrupteur d'alimentation pour allumer.
- 3. Cadrez votre photo sur l'écran LCD.
- 4. Appuyez sur le déclencheur.

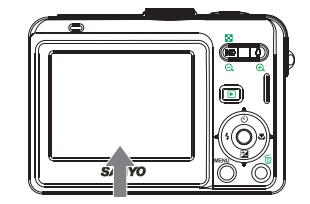

• L'écran LCD s'assombrit à la lumière du soleil ou en lumière forte. Ceci est normal.

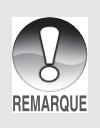

• Pour éviter que les images soient floues quand vous appuyez sur le déclencheur, tenez-le toujours avec précaution. Ceci est particulièrement important quand vous prenez des photos dans des conditions de faible éclairage, étant donné que votre appareil photo peut réduire la vitesse d'obturation pour assurer que vos images sont correctement exposées.

# **MODE PHOTOGRAPHIE**

## **Prendre des photos**

- 1. Tournez la molette sur  $\blacksquare$ ,  $\blacksquare$ ,  $\blacksquare$ ,  $\blacksquare$ ,  $\blacksquare$ ou **\***) et allumez votre appareil photo en appuyant sur l'interrupteur d'alimentation.
- 2. Cadrez l'image sur l'écran LCD de sorte que le sujet principal se trouve dans le cadre de mise au point.
- 3. Appuyez sur le déclencheur à mi-course pour faire la mise au point de l'image.
	- Quand vous appuyez sur le déclencheur à mi-course, la fonctionnalité de mise au

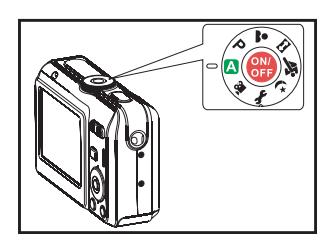

point automatique de l'appareil photo fait automatiquement la mise au point de l'image. Le cadre de mise au point devient vert si le sujet est net. L'exposition correcte est déterminée et verrouillée simultanément.

4. Appuyez sur le déclencheur sur le restant de sa course pour capturer l'image.

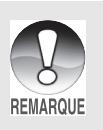

- L'image réellement capturée sera plus grande que celle affichée sur l'écran LCD après la capture de l'image.
- Le fait appuyer sur le bouton OK bascule le mode d'affichage de l'écran LCD. Chaque fois que vous appuyez sur le bouton OK, l'affichage change dans l'ordre suivant : Affichage normal  $\rightarrow$  Affichage informations  $\rightarrow$  Pas d'icônes  $\rightarrow$  LCD éteint.

# **Cadran de Mode**

Vous pouvez choisir entre sept modes de prise de vue et mode de configuration en fonction des conditions de prise de vue pour obtenir l'effet désiré.

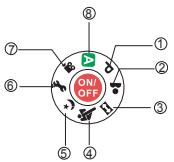

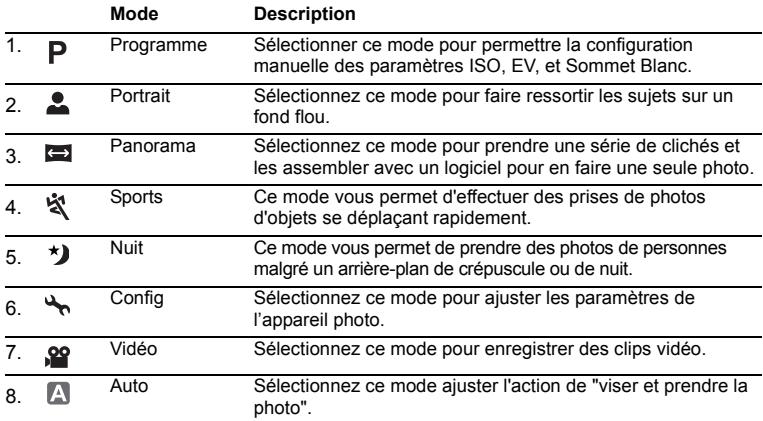

#### **Réglage du mode Panorama**

Ce mode est conçu pour faciliter la capture d'une série de prises de vue et les fusionner avec le logiciel pour créer une seule photo. Vous pouvez capturer un sujet qui ne rentre pas dans un seul cadre, comme par exemple, un paysage, et fusionner les prises de vue ultérieurement avec un programme comme l'application Cool 360 ou Photoshop.

- 1. Tournez la molette de sélection sur  $\blacktriangleleft$ .
- 2. Prenez la première photo.
	- La photo suivante apparaît près de la photo précédente.
- 3. Orientez l'appareil de sorte que le second cadre chevauche une petite partie du sujet à photographier de la première photo et appuyez sur le bouton de l'obturateur pour prendre la photo suivante.
- 4. Procédez de la même manière pour prendre les photos suivantes l'une après l'autre.
- 5. Terminez la séquence en appuyant sur le bouton **MENU** ou basculer dans un autre mode une fois que la dernière photo a été enregistrée.

## <span id="page-25-0"></span>**Régler la résolution et la qualité d'image**

Quand vous commencez à vous familiariser avec votre appareil photo numérique, vous pouvez définir la résolution d'image (nombre de pixels verticaux et horizontaux) et la qualité de l'image (taux de compression) basé sur les types de photos que vous voulez prendre. Ces paramètres ont une incidence sur le nombre d'images pouvant être stockées dans la mémoire interne, ou sur une carte mémoire SD/SDHC.

Plus la résolution est élevée, meilleure sera la qualité de l'image et la finesse des détails, mais plus le poids des images sera important.

Pour modifier la résolution ou la qualité de l'image, procédez comme suit :

- 1. Tournez la molette sur  $\blacksquare$ ,  $\blacksquare$ ,  $\blacksquare$ ,  $\blacksquare$ ,  $\blacksquare$ ou **\***) et allumez votre appareil photo en appuyant sur l'interrupteur d'alimentation.
- 2. Appuyez sur le bouton **MENU**.
	- **I** [Mode 1] s'affiche.
	- En mode  $\triangle$ , [Auto] s'affiche.
- 3. Utilisez le navigateur quatre directions  $(\nabla)$ pour sélectionner [Taille Im.], et appuyez sur le bouton  $OK$ .
- 4. Utilisez le navigateur quatre directions  $(\triangle \blacktriangledown)$  pour sélectionner le paramètre désiré, appuyez ensuite sur le bouton OK pour confirmer.
- 5. Suivez les étapes 3 et 4 ci-dessus pour définir le [Qualité].

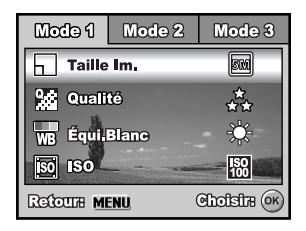

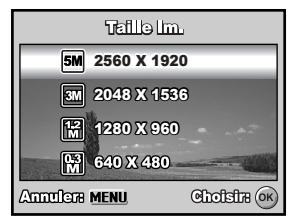

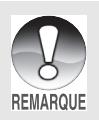

- Le nombre possible de clichés et la durée d'enregistrement dépend de la taille de stockage, des paramètres de résolution et de qualité et le sujet de l'image à capturer.
- Vous pourrez redimensionner l'image plus tard. Reportez-vous à la section dans ce manuel intitulée **" [Redimensionner une image](#page-38-0) "** pour plus de détails.

### <span id="page-26-0"></span>**Utilisation de la fonction Zoom**

Cet appareil photo est équipé d'un zoom optique 3x. L'objectif bouge pendant la photographie au zoom optique, vous permettant de prendre des photos au téléobjectif et grand angle. En utilisant la fonction de zoom optique, les images apparaissent plus proches en appuyant sur le bouton  $\triangle$ , ou plus éloignées en appuyant sur le bouton  $444$ .

La barre du zoom indique le niveau actuel d'agrandissement. Quand le zoom numérique est dans la plage d'agrandissement 3x, la barre du zoom se trouve dans le zoom optique. Quand la fonction de zoom numérique est positionnée sur **Oui**, vous pouvez agrandir encore plus les sujets avec le zoom numérique 4X en appuyant de facon continue sur le bouton  $\bullet$ . Il est activé une fois que votre appareil photo atteint son facteur de zoom optique maximum (3x) et la barre du zoom se trouve dans la zone du

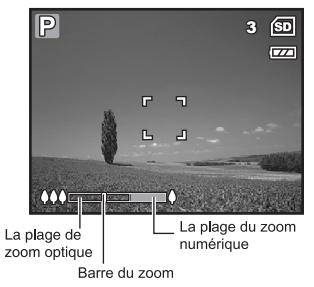

zoom numérique. Vous pouvez agrandir le sujet à un agrandissement maximum équivalent à 12 fois. Une fonctionnalité utile, cependant, plus l'image est agrandie, plus l'image apparaîtra pixelisée.

Pour capturer une image agrandie avec le zoom, procédez comme suit :

- 1. Tournez la molette sur  $\blacksquare$ ,  $\blacksquare$ ,  $\blacksquare$ ,  $\blacksquare$ ,  $\blacksquare$ ou  $\star$ ) et allumez votre appareil photo en appuyant sur l'interrupteur d'alimentation.
- 2. Ajustez la valeur du zoom en utilisant le bouton  $444/4$ .
	- Pour quitter la photographie au zoom. appuyez de façon continue sur le bouton  $\clubsuit\clubsuit\clubsuit$ .
- **SANYO**
- L'état d'agrandissement numérique est affiché sur l'écran LCD.
- 3. Cadrez votre scène et appuyez sur le déclencheur.

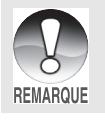

• Pour activer la fonctionnalité de zoom numérique, positionnez [Mode 2 – Zoom Numér.] sur [Oui] en mode  $\mathsf{P}$ , , , , , , , , , , , , , , , , ,

## **Utilisation du flash**

Le flash est conçu pour fonctionner automatiquement quand les conditions d'éclairage nécessitent l'utilisation du flash. Vous pouvez prendre une photo en utilisant le mode flash qui correspond aux circonstances.

- 1. Tournez la molette sur  $\blacksquare$ ,  $\blacksquare$ ,  $\blacksquare$ ,  $\blacksquare$ ,  $\mathbf{X}$  ou  $\mathbf{Y}$  .
- 2. Appuyez sur le l'interrupteur d'alimentation pour allumer.
- 3. Appuyez sur le navigateur quatre directions  $(4/4)$ . Le mode flash change chaque fois que vous appuyez sur le bouton. Vous pouvez aussi changer le paramètre en utilisant le navigateur quatre directions ( $\blacktriangle$   $\nabla$ ).

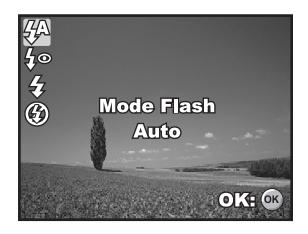

- 4. Appuyez sur le bouton OK pour confirmer le paramètre.
- 5. Cadrez votre scène et appuyez sur le déclencheur.

L'appareil photo possède quatre modes flash : Auto, Yeux rouges, Flash en marche et Flash Eteint.

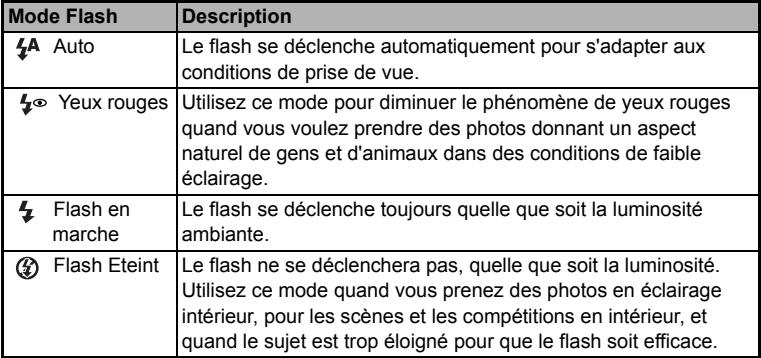

Le tableau ci-dessous vous aidera à choisir le mode de flash approprié :

### **Paramétrer la mise au point**

Les images peuvent être capturées avec la mise au point déterminée automatiquement à l'aide de la mise au point automatique. Vous pouvez annuler le mode mise au point automatique et spécifier Macro [  $\frac{1}{2}$ ] ou Infini [  $\triangle$ ].

- 1. Tournez la molette sur  $\blacksquare$ ,  $\blacksquare$ ,  $\blacksquare$ ,  $\blacksquare$ , ※ ou \*).
- 2. Appuyez sur le l'interrupteur d'alimentation pour allumer.
- 3. Appuyez sur le navigateur quatre directions  $(\blacktriangleright/\sqrt{\ell})$ . Le mode de mise au point change chaque fois que vous appuyez sur le bouton. Vous pouvez aussi changer le paramètre en utilisant le navigateur quatre directions  $($

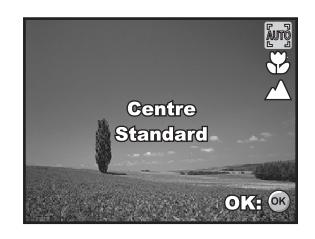

- 4. Appuyez sur le bouton OK pour confirmer le paramètre.
- 5. Cadrez votre scène et appuyez sur le déclencheur.

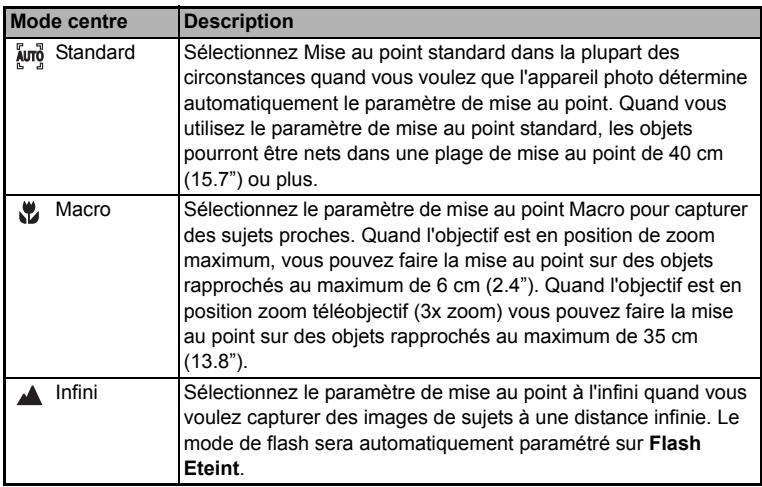

L'appareil photo comporte trois modes de mise au point : Standard, Macro et Infini. Le tableau ci-dessous vous aidera à choisir le mode de mise au point approprié :

# **MODE CAPTURE**

# **Continu**

Ce mode est utilisé pour la prise de vue en continu. 3 photos sont prises en continu quand vous appuyez sur le déclencheur. Fixez l'appareil photo sur un trépied ou placez-le sur une surface stable.

- 1. Tournez la molette sur  $\mathbb{R}$ ,  $\mathbb{P}$ ,  $\mathbb{R}$ ,  $\mathbb{E}$ ,  $\mathbb{R}$  ou  $\mathbb{Z}$ .
- 2. Appuyez sur le l'interrupteur d'alimentation pour allumer.
- 3. Appuyez sur le navigateur quatre directions  $(\triangle / \check{\nwarrow})$  et utilisez  $(\triangle)$  pour sélectionner [Continu]. Vous pouvez aussi changer le paramètre en utilisant le navigateur quatre directions  $(4)$ .

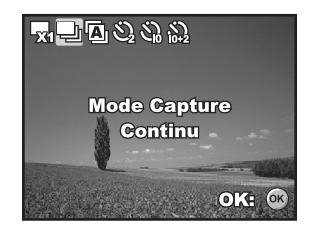

- 4. Appuyez sur le bouton OK pour confirmer le paramètre. L'indicateur  $\blacksquare$  s'affiche sur l'écran du moniteur.
- 5. Appuyez sur le déclencheur à mi-course pour verrouiller la mise au point.
- 6. Appuyez sur le déclencheur pour prendre plusieurs photos.

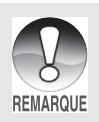

• En mode Continu, le mode du flash est automatiquement positionné sur **Flash Eteint**.

# **Bracketing Auto**

Dans ce mode, l'appareil photo change automatiquement l'exposition dans une plage définie pour prendre trois photos quand vous appuyez une fois sur le déclencheur. Les paramètres Bracket auto peuvent être combinés avec les paramètres de compensation d'exposition pour étendre la plage de réglage.

- 1. Tournez la molette sur  $\blacksquare$ ,  $\blacksquare$ ,  $\blacksquare$ ,  $\blacksquare$ , ※ ou \*).
- 2. Appuyez sur le l'interrupteur d'alimentation pour allumer.
- 3. Appuyez sur le navigateur quatre directions  $(A/\hat{S})$  et utilisez  $(A)$  pour sélectionner [AEB]. Vous pouvez aussi changer le paramètre en utilisant le navigateur quatre directions  $(4)$ .

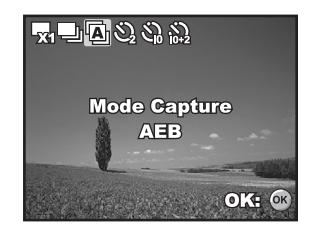

- 4. Appuyez sur le bouton OK pour confirmer le paramètre. L'indicateur  $\bar{\mathbb{Z}}_1$  s'affiche sur l'écran du moniteur LCD.
- 5. Appuyez sur le déclencheur pour prendre les trois photos.

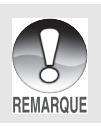

• En mode AEB, le mode flash est automatiquement positionné sur **Flash Eteint**.

## **Retardateur**

Le retardateur peut être utilisé dans des situations telles que des photos de groupe. Quand vous utilisez cette option, vous devez monter l'appareil photo sur un trépied (recommandé) ou le poser sur une surface plane et horizontale.

- 1. Fixez l'appareil photo sur un trépied ou placez-le sur une surface stable.
- 2. Tournez la molette sur  $\blacksquare$ ,  $\blacksquare$ ,  $\blacksquare$ ,  $\blacksquare$ , tx\ <sub>ou</sub> \*)
- 3. Appuyez sur le l'interrupteur d'alimentation pour allumer.
- 4. Appuyez sur le navigateur quatre directions  $(\triangle/\langle \hat{\cdot} \rangle)$  et utilisez  $(\triangle)$  pour sélectionner le mode de retardateur désiré. Vous pouvez aussi changer le paramètre en utilisant le navigateur quatre directions  $(4)$ .

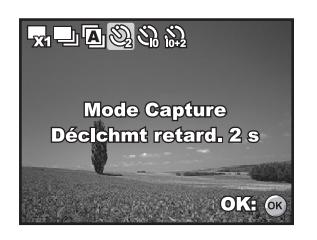

- 5. Appuyez sur le bouton  $\bigcirc$ K pour confirmer le paramètre.
- 6. Cadrez votre scène et appuyez sur le déclencheur.
	- La fonction de retardateur est activée.
	- La photographie est prise après le temps prédéfini.
	- Pour annuler le retardateur à tout moment, appuyez sur le navigateur quatre directions  $(\triangle/\langle \cdot \rangle)$  ou appuyez sur le déclencheur à mi-course. Le tableau ci-dessous vous aidera à choisir le mode de retardateur approprié :

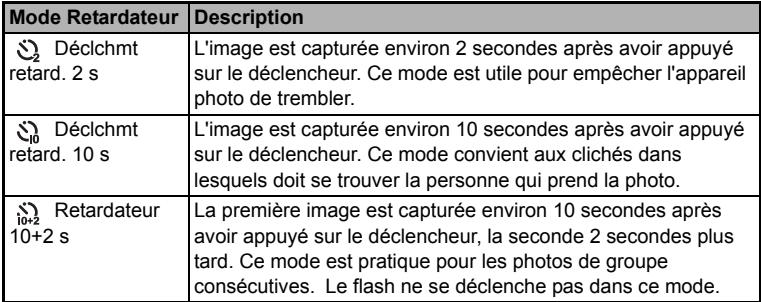

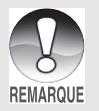

Quand une photo est prise, le mode retardateur est désactivé.

• Si vous désirez prendre une autre photo à l'aide du retardateur, répétez ces étapes.

**FR-32**

# **Régler l'exposition (Compensation EV)**

Vous pouvez régler manuellement l'exposition déterminée par l'appareil photo numérique. Utilisez ce mode quand vous n'arrivez pas à obtenir l'exposition correcte, par exemple, quand le contraste (différence entre les zones lumineuses et sombres) entre le sujet et l'arrière-plan est extrêmement important. La valeur de la compensation EV peut être définie dans la plage allant de -2.0EV à +2.0EV.

- 1. Tournez la molette sur  $P$ , , , , , , , , ,  $\star$
- 2. Appuyez sur le l'interrupteur d'alimentation pour allumer.
- 3. Appuyez sur le navigateur quatre directions  $(\nabla / \sqrt{2})$  et utilisez  $\blacktriangleleft$  pour définir la plage de la valeur de compensation EV entre -2,0IL et +2,0IL.
- 4. Appuyez sur le bouton OK pour confirmer le paramètre.

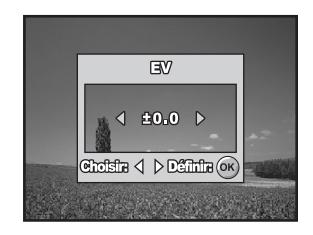

#### **Paramétrer la balance des blancs**

Cette fonctionnalité vous permet d'effectuer des réglages adaptés aux différentes sources d'éclairage.

- 1. Tournez la molette sur  $\mathsf{P}$ , , , , , , , , , , , , , ,  $\star$
- 2. Appuyez sur le l'interrupteur d'alimentation pour allumer.
- 3. Appuyez sur le bouton **MENU**. [Mode 1] s'affiche.
- 4. Utilisez le navigateur quatre directions  $(\nabla)$ pour sélectionner [Équi.Blanc], et appuyez sur le bouton  $OK$ .
- 5. Utilisez le navigateur quatre directions (AV) pour sélectionner le paramètre de balance des blancs désiré, appuyez ensuite sur le bouton OK pour confirmer.
- 6. Pour annuler le paramètre, appuyez sur le bouton **MENU** et quittez le menu.
- 7. Pressez le bouton de déclenchement de l'obturateur pour capturer l'image.

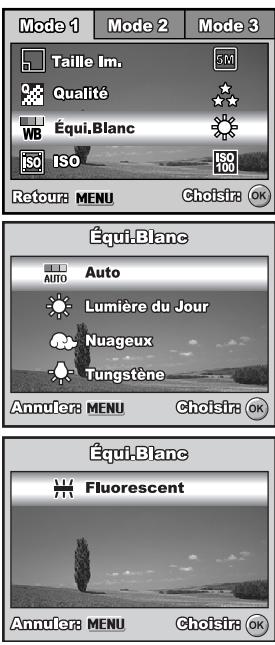

# **MODE LECTURE – LES BASES**

## **Afficher des images**

Vous pouvez afficher les images fixes une par une.

- 1. Tournez la molette sur  $\mathbb{A}$ ,  $\mathbb{P}$ ,  $\mathbb{A}$ ,  $\mathbb{E}$ , ☆, \*) ou  $\Omega$  et allumez votre appareil photo en appuyant sur l'interrupteur d'alimentation.
- 2. Appuyez sur le bouton  $\blacktriangleright$ .
	- La dernière image enregistrée s'affiche sur l'écran LCD.
	- Les informations de base sont indiquées par les indicateurs sur l'écran

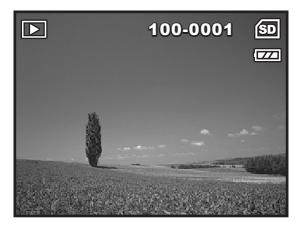

LCD. Pour afficher les informations complètes, appuyez sur le bouton OK.

- 3. Utilisez le navigateur quatre directions  $(\blacktriangleleft)$  pour sélectionner les images désirées.
	- Pour afficher l'image précédente, appuyez sur le navigateur quatre directions  $(4)$ .
	- **Pour afficher l'image suivante appuyez sur le navigateur quatre directions (** $\blacktriangleright$ **).** 
		- Pour les clips images/film protégés, la marque  $\mathbf{0}_{\mathbf{H}}$  s'affichera. Reportez-vous à la section **" [Protéger des images/clips vidéo](#page-42-0) "** dans ce manuel, pour plus de détails.

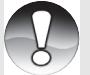

- Pour les images sélectionnées pour l'impression avec le paramètre DPOF, la **marque**  $\Box$  s'affichera. (Reportez-vous à la section **"** [Paramétrer le DPOF](#page-43-0) " dans ce manuel pour plus de détails.)
- S'il n'y a pas d'image enregistrée dans la mémoire interne ou sur la carte mémoire **REMARQUE** SD/SDHC, le message [Aucune image] apparaîtra sur l'écran LCD.
	- Vous ne pouvez pas entrer dans le mode Lecture à partir du mode Installation.

## **Zoomer sur vos images**

Pendant la lecture de vos images, vous pouvez zoomer sur une portion sélectionnée d'une image. Cet agrandissement vous permet de voir les détails fins. Le facteur de zoom affiché à l'écran indique le taux d'agrandissement actuel.

- 1. Appuyez sur le bouton  $\blacktriangleright$ .
	- La dernière image enregistrée s'affiche sur l'écran LCD.
	- **Pour afficher l'image précédente** appuyez sur le navigateur quatre directions  $(4)$ .
	- Pour afficher l'image suivante appuyez sur le navigateur quatre directions  $($ ).

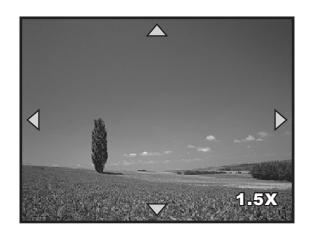

- 2. Ajustez le taux du zoom à l'aide du bouton
	- $444/4$ .
	- Pour agrandir l'image sélectionnée, appuyez sur le bouton  $\triangle$ .
	- Pour retourner à l'image normale, appuyez sur le bouton 444.
	- Le facteur d'agrandissement est affiché sur l'écran LCDD.
- 3. Pour afficher différentes portions des images, appuyez sur le navigateur quatre directions ( $\blacktriangle \blacktriangledown \blacktriangle \blacktriangleright$ ) pour aiuster la zone d'affichage.

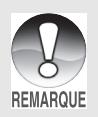

Les facteurs d'agrandissement numérique s'étendent de 1,5x à 4x (sur 6 niveaux: 1.5X, 2.0X, 2.5X, 3.0X, 3.5X et 4.0X).

# **Affichage des imagettes**

Cette fonction vous permet d'afficher simultanément 9 images miniatures sur l'écran LCD de sorte que vous pouvez rechercher une image particulière.

- 1. Appuyez sur le bouton  $\boxed{\blacktriangleright}$ .
	- La dernière image enregistrée s'affiche sur l'écran LCD.
- 2. Appuyez une fois sur le bouton  $\frac{1}{2}$ .
	- Neuf miniatures sont affichées simultanément.
	- Pour les clips vidéo enregistrés, l'icône de mode vidéo <sup>99</sup> s'affichera.
	- Pour les clips images/film protégés, la marque D<sub>r</sub> s'affichera. (Reportez-vous à la section **" [Protéger des images/](#page-42-0) [clips vidéo](#page-42-0) "** dans ce manuel, pour plus de détails.)

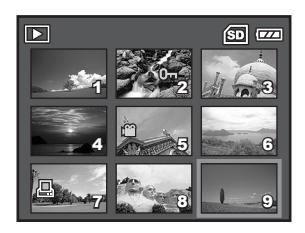

- 3. Utilisez le navigateur quatre directions  $(\blacktriangle\blacktriangledown\blacktriangle\blacktriangleright)$  pour déplacer le curseur pour sélectionner l'image à afficher à la taille normale.
- 4. Appuyez sur le bouton  $\bigcirc$ K ou  $\bigcirc$  / $\bigcirc$  pour afficher l'image sélectionnée en plein écran.

# <span id="page-37-0"></span>**Affichage du diaporama**

La fonction diaporama vous permet de lire vos images automatiquement en ordre séquentiel. C'est une fonctionnalité très pratique et divertissante pour revoir les images enregistrées et pour les présentations.

- 1. Appuyez sur le bouton  $\blacktriangleright$ .
	- La dernière image enregistrée s'affiche sur l'écran LCD.
- 2. Appuyez sur le bouton **MENU** pour accéder au menu Lecture. Puis, utilisez le navigateur quatre directions  $(\nabla)$  pour sélectionner [Diaporama] et appuyez sur le bouton  $OK.$
- 3. Utilisez le navigateur quatre directions  $(\triangle \blacktriangledown)$  pour définir l'intervalle de lecture. appuyez ensuite sur le bouton OK.
	- Le diaporama démarre.
	- Les clips vidéo sont tout d'abord affichés par la première image et le film n'est pas lu.
	- Pour arrêter le diaporama, appuyez sur le bouton OK.

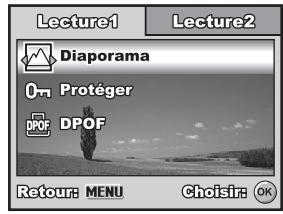

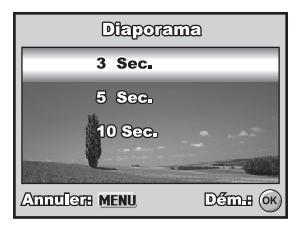

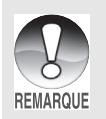

• Vous pouvez ajuster l'intervalle d'affichage du diaporama dans la plage de 3 Sec., 5 Sec., 10 Sec..

### <span id="page-38-0"></span>**Redimensionner une image**

Vous pouvez modifier la taille d'une image capturée dans l'une des tailles suivantes: 2048 x 1536 pixels, 1280 x 960 pixels, 640 x 480 pixels.

- 1. Appuyez sur le bouton  $\boxed{\blacktriangleright}$ .
	- La dernière image enregistrée s'affiche sur l'écran LCD.
- 2. En mode  $\blacksquare$ , utilisez le navigateur quatre directions (<>>>
(<>
>
<<br/>
pour sélectionner les images désirées.
	- **Pour afficher l'image précédente,** appuyez sur le navigateur quatre directions  $(4)$ .

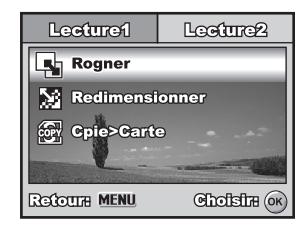

- **Pour afficher l'image suivante appuyez sur le navigateur quatre directions**  $(\blacktriangleright)$ **.**
- 3. Appuyez sur le bouton **MENU** pour accéder au menu Lecture. Appuyez sur le navigateur quatre directions ( $\blacktriangleright$ ) pour sélectionner [Lecture2] et appuyez sur ( $\nabla$ ) pour sélectionner [Rogner] et appuyez sur le bouton OK.
- 4. Utilisez le navigateur quatre directions  $(\triangle \blacktriangledown)$  pour sélectionner le paramètre désiré, appuyez ensuite sur le bouton pour confirmer.

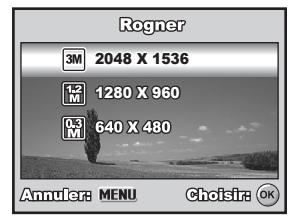

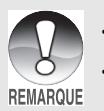

- Vous pouvez uniquement choisir une taille d'image plus petite, vous ne pouvez pas augmenter la résolution d'une image.
- Un film ne peut pas être redimensionné.

# **MODE VIDÉO**

### **Enregistrer des clips vidéo**

Ce mode vous permet d'enregistrer des clips vidéo avec du son à l'aide du microphone intégré.

- 1. Tournez la molette sur  $\mathbb{S}^{\circ}$  et allumez votre appareil photo en appuyant sur l'interrupteur d'alimentation.
- 2. Appuyez sur le déclencheur pour commencer à enregistrer.
- 3. Pour arrêter d'enregistrer, appuyez à nouveau sur le déclencheur.

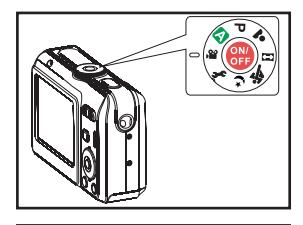

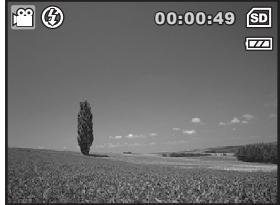

- La fonction zoom du zoom optique (3X) peut être activée avant de commencer à enregistrer des clips vidéo.
- La fonction du zoom numérique peut être activée avant et pendant l'enregistrement.
- Le fait appuyer sur le bouton OK bascule le mode d'affichage de l'écran LCD. Chaque fois que vous appuyez sur le bouton OK, l'affichage change dans l'ordre **REMARQUE** suivant : Affichage normal  $\rightarrow$  Pas d'icônes  $\rightarrow$  LCD éteint.

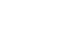

### **Lire des clips vidéo**

Vous pouvez lire des clips vidéo enregistrés sur l'écran LCD. Cependant, le son enregistré avec les séquences vidéo ne peut être lu que sur un ordinateur.

- 1. Appuyez sur le bouton  $\boxed{\blacktriangleright}$ .
- 2. Utilisez le navigateur quatre directions (WX) pour parcourir les images jusqu'à ce que le clip vidéo que vous voulez lire s'affiche.
	- Pour afficher l'image précédente, appuyez sur le navigateur quatre directions  $($

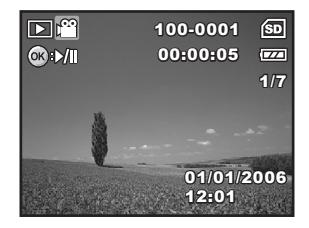

- Pour afficher l'image suivante appuyez sur le navigateur quatre directions  $(\blacktriangleright)$ .
- 3. Appuyez sur le bouton OK pour commencer à lire les clips vidéo.
	- Pour interrompre ou reprendre la lecture de la vidéo, appuyez à nouveau sur le bouton OK.
		- Les indicateurs de numéro d'index, date et heure affichés sur l'écran LCD disparaîtront au bout de quelques secondes.
		- La fonction de zoom ne peut être activée pour les clips vidéo.

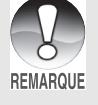

• Pour visionner les clips vidéo sur l'ordinateur, nous vous recommandons l'utilisation de Windows Media Player 9.0 ou plus récent (WMP 9.0 ou plus récent). Vous pouvez télécharger la version WMP sur le site web à www.microsoft.com.

#### **ATTENTION**

\* Vous ne pouvez pas lire vos photos sur un téléviseur.

# **MODE LECTURE – FONCTIONNALITÉS AVANCÉES**

### **Supprimer des images/clips vidéo**

Utilisez cette fonction pour supprimer une ou toutes les images/ clips vidéo stockés sur la carte mémoire SD/SDHC ou dans la mémoire interne. Notez que les images ou les clips vidéo supprimés ne peuvent être récupérés. Faites attention avant de supprimer un fichier.

- 1. Tournez la molette sur  $\blacksquare$ ,  $\blacksquare$ ,  $\blacksquare$ ,  $\blacksquare$ , ☆ \*) ou  $\Omega$  et allumez votre appareil photo en appuyant sur l'interrupteur d'alimentation.
- 2. Appuyez sur le bouton  $\boxed{\triangleright}$ .
	- La dernière image / le dernier clip vidéo enregistré(e) s'affiche sur l'écran LCD.
- 3. Utilisez le navigateur quatre directions (WX) pour sélectionner l'image/ le clip vidéo que vous voulez supprimer.
- 4. Appuyez sur le bouton  $\overline{m}$  pour supprimer.
- 5. Utilisez le navigateur quatre directions (AV) pour sélectionner [Cette Image] ou [Toutes Images], appuyez ensuite sur le bouton  $OK.$
- 6. Quand le message de suppression apparaît, utilisez le navigateur quatre directions  $(A \blacktriangledown)$  pour sélectionner [Oui], appuyez ensuite sur le bouton OK pour confirmer la suppression.
	- Si vous voulez annuler la suppression. sélectionnez [Non].

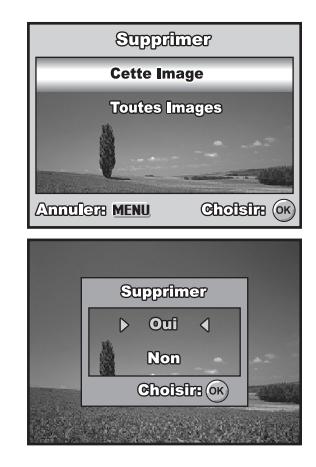

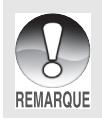

Les images protégées ne peuvent pas être supprimées avec la fonction supprimer.

### <span id="page-42-0"></span>**Protéger des images/clips vidéo**

Paramétrez les données en lecture seule pour éviter que les images ne soient effacées par erreur.

- 1. Appuyez sur le bouton  $\boxed{\blacktriangleright}$ .
	- La dernière image enregistrée s'affiche sur l'écran LCD.
- 2. En mode  $\blacksquare$ , utilisez le navigateur quatre directions (<>>>
(<>
>
<<br/>
pour sélectionner les images désirées.
	- **Pour afficher l'image précédente,** appuyez sur le navigateur quatre directions  $(4)$ .
	- **Pour afficher l'image suivante appuyez** sur le navigateur quatre directions  $(\blacktriangleright)$ .
- 3. Appuyez sur le bouton **MENU**, puis utilisez le navigateur quatre directions  $(\nabla)$  pour sélectionner [Protéger] et appuyez sur le bouton  $OK.$
- 4. Utilisez le navigateur quatre directions  $(\triangle \blacktriangledown)$  pour choisir le paramètre désiré, appuyez ensuite sur le bouton OK.
	- [Protéger Une] :Protéger une image/un clip vidéo.
	- [Protége Ttes] :Protéger toutes les images/clips vidéo (à la fois).
- 5. Utilisez le navigateur quatre directions  $(\triangle \blacktriangledown)$  pour sélectionner [Verrouill], appuyez ensuite sur le bouton OK pour confirmer.
	- Appuyez sur le bouton **MENU** pour retourner au mode  $\blacksquare$ . L'indicateur  $\Omega$ apparaît sur l'image sélectionnée.
	- Si vous voulez annuler la fonction de protection, sélectionnez [Déverrouil].

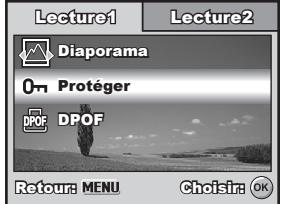

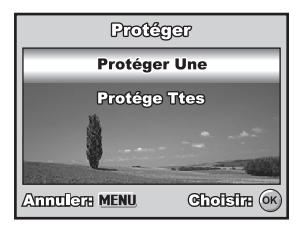

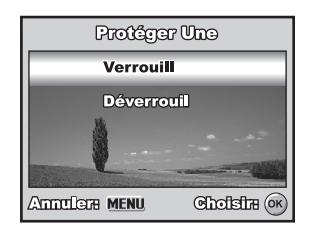

### <span id="page-43-0"></span>**Paramétrer le DPOF**

DPOF (Digital Print Order Format) vous permet d'intégrer les informations d'impression sur votre carte mémoire SD/SDHC. A l'aide de DPOF, vous pouvez sélectionner une image à imprimer et spécifier ensuite le nombre d'impression désiré ou l'image que vous voulez. Mettez votre carte mémoire sur une imprimante compatible DPOF acceptant les cartes mémoire SD/SDHC. L'imprimante compatible avec les cartes / DPOF lira les informations intégrées dans la carte mémoire SD/ SDHC et imprimera vos images comme spécifié.

Pour configurer les paramètres d'impression pour une seule image / toutes les images.

- 1. Appuyez sur le bouton  $\blacktriangleright$  puis utilisez le navigateur quatre directions  $(\blacktriangleleft)$  pour sélectionner l'image que vous voulez imprimer.
- 2. Appuyez sur le bouton **MENU**. Utilisez le navigateur quatre directions  $($ sélectionner [DPOF], appuyez ensuite sur le  $b$ outon  $\alpha$ K
- 3. Utilisez le navigateur quatre directions  $($ pour faire votre choix, appuyez ensuite sur le bouton OK.

[Une Image] :Pour configurer les paramètres d'impression pour une seule image.

- [Toutes Images] :Pour configurer les paramètres d'impression pour toutes les images.
- [Annuler Tout] :Réinitialise tous les paramètres DPOF.

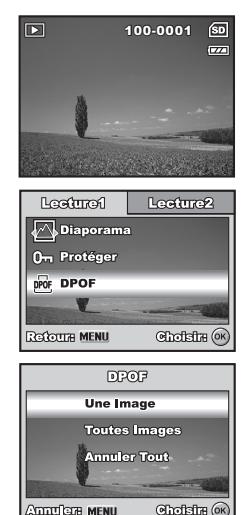

**Anno Text Menu** 

- 4. Utilisez le navigateur quatre directions  $(A \blacktriangledown)$ pour faire votre choix, appuyez ensuite sur le bouton OK.
	- [Quantité] : Vous permet de sélectionner le nombre d'images (0~10). Utilisez le navigateur quatre directions  $(4)$ pour définir la quantité d'images.
	- [Date] : La date d'enregistrement peut être imprimée directement sur les images. Sélectionnez [Avec] ou [Sans] avec le navigateur quatre directions  $(4)$ .
- 5. Appuyez sur le bouton **MENU** pour retourner en mode lecture d'image.
	- $\blacksquare$  L'icône d'impression  $\Box$  est marquée sur l'image affichée.
	- Pour annuler les paramètres DPOF pour une seule image, retournez à l'étape 3 pour sélectionner [Une Image] et sélectionnez 0 dans [Quantité] dans l'étape suivante. Pour réinitialiser les paramètres DPOF, retournez à l'étape 3 pour sélectionner [Annuler Tout].

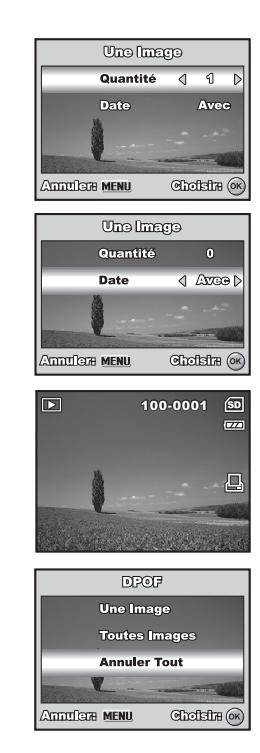

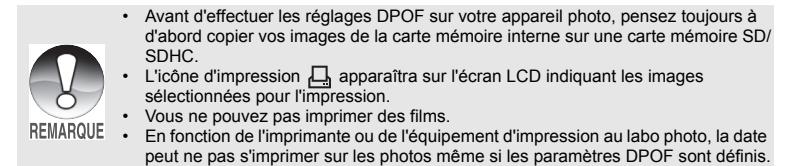

# **TRANSFERER IMAGES ET VIDEOS ENREGISTREES VERS VOTRE ORDINATEUR**

#### **Spécifications Système (Windows)**

- Pentium III 600 MHz ou supérieur
- Windows 2000/XP/Vista
- RAM 64Mo
- 128Mo d'espace libre de disque dur
- Lecteur CD-ROM
- Port USB disponible

#### **Spécifications Système (Macintosh)**

- PowerPC G3/G4
- OS 9.0 ou ultérieur
- RAM 64Mo
- 128Mo d'espace libre de disque dur
- Lecteur CD-ROM
- Port USB disponible

# **Connecter l'appareil photo numérique à votre ordinateur**

- 1. Tournez la molette sur  $\rightarrow$  et allumez votre appareil photo en appuyant sur l'interrupteur d'alimentation.
- 2. Appuyez sur le navigateur quatre directions ( $\blacktriangleright$ ) pour sélectionner le menu [Régl. 2], puis utilisez le navigateur quatre directions (▼) pour sélectionner [Mode USB.].
- 3. Appuyez sur le bouton OK.
- 4. Utilisez le navigateur quatre directions  $(\nabla)$  pour sélectionner [PC], appuyez ensuite sur le bouton  $OK.$
- 5. Eteignez votre appareil photo.
- 6. Connectez votre appareil photo et l'ordinateur via le câble USB fourni.
- 7. Allumez votre appareil photo en appuyant sur l'interrupteur d'alimentation.
- 8. Une nouvelle icône " Disque amovible " détectée apparaîtra sur "Poste de travail ", contenant vos images ou clips vidéo enregistrés. (Pour les utilisateurs de Mac, double cliquez sur le lecteur de disque [sans titre] ou [sans étiquette] sur le bureau.)

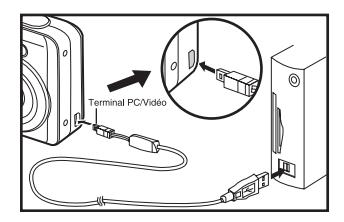

## **Télécharger des images ou des clips vidéo**

Quand l'appareil photo numérique est allumé et connecté à votre ordinateur, il est considéré comme un lecteur de disque, tout comme une disquette ou un CD. Vous pouvez télécharger (transférer) des images en les copiant depuis le " Disque amovible " (disque " sans titre " ou " sans étiquette " sur un Macintosh) sur le disque dur de votre ordinateur.

#### **Windows**

Ouvrez le " disque amovible " et double cliquez sur le dossier DCIM pour l'ouvrir afin de trouver plus de dossiers. Vos images se trouvent à l'intérieur de ce ou de ces dossiers. Sélectionnez les images ou les clips vidéo et choisissez ensuite " Copier " dans le menu " Editer ". Ouvrez l'emplacement de destination (dossier) et choisissez " Coller " dans le menu " Editer ". Vous pouvez aussi faire glisser et déplacer les fichiers image depuis l'appareil photo numérique vers l'emplacement désiré.

#### **Macintosh**

Ouvrez l'icône de disque " sans titre ", et l'emplacement de destination sur votre disque dur. Faites glisser et déplacer depuis l'appareil photo numérique sur la destination désirée.

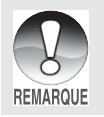

Les utilisateurs de carte mémoire préfèreront peut-être utiliser un lecteur de carte mémoire (fortement recommandé).

• L'application de lecture vidéo n'est pas incluse dans le coffret. Vérifiez que l'application de lecture vidéo a été installée sur votre ordinateur.

# **INSTALLATION D'UN LOGICIEL D'ÉDITION**

### **Installer Photo Explorer**

Ulead<sup>®</sup> Photo Explorer offre une manière simple et efficace de transférer, parcourir, modifier et distribuer un média numérique. Faites l'acquisition de photos, de clips vidéo et de son à partir de divers types d'appareils numériques et recherchez ou ajoutez facilement des descriptions personnelles; faites des modifications rapides; ou distribuez le média à l'aide du support de votre choix : E-mail, impression, présentations de diaporamas. C'est un outil tout-en-un indispensable pour les possesseurs d'appareils photo numériques, WebCams, caméscopes DV, scanners ou pour tous ceux qui s'efforcent d'organiser de façon efficace une grande collection de médias numériques.

- 1. Insérez le CD-ROM fourni dans votre lecteur de CD-ROM.
- 2. Quand l'écran de bienvenue apparaît, cliquez sur **"Photo Explorer 8.0"**. Suivez les instructions à l'écran pour effectuer l'installation.

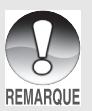

- Pour plus d'informations concernant l'utilisation du logiciel d'application Photo Explorer, reportez-vous à sa documentation d'aide.
- Pour les utilisateurs de Windows 2000/XP, prenez soin d'installer et d'utiliser Photo Explorer en mode "Administrateur".
- Photo Explorer n'est pas pris en charge sur Mac.
- Photo Explorer n'est pas pris en charge sur Windows Vista.

### **Installer Photo Express**

Ulead<sup>®</sup> Photo Express est un logiciel de projet photo complet pour images numériques. La procédure étape par étape, l'interface de programme visuelle, et l'aide intégrée au programme aident les utilisateurs à créer des projets photo captivants. Faites l'acquisition de photos numériques sans effort à partir d'appareils photo numériques ou de scanners. Organisez-les de façon commode avec le mode Visual Browse. Utilisez des centaines de modèles prêts à l'emploi tels que des albums, cartes, posters, diaporamas et plus encore. Modifiez et améliorez les images avec des outils d'édition photo, des filtres photographiques et des effets spéciaux. Embellissez des projets en ajoutant des éléments décoratifs créatifs tels que des cadres, des légendes, et des tampons. Partagez les résultats avec votre famille et vos amis via e-mail et les options à impressions multiples.

- 1. Insérez le CD-ROM fourni dans votre lecteur de CD-ROM.
- 2. Quand l'écran de bienvenue apparaît, cliquez sur **"Photo Express 5.0"**. Suivez les instructions à l'écran pour effectuer l'installation.

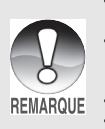

- Pour plus d'informations sur la façon d'utiliser Photo Express afin de modifier et retoucher vos images enregistrées, reportez-vous à son aide en ligne.
- Pour les utilisateurs de Windows 2000/XP, prenez soin d'installer et d'utiliser Photo Express quand vous êtes connecté comme utilisateur avec un compte d'Administrateur.
- Photo Express n'est pas pris en charge sur Mac.
- Photo Express n'est pas pris en charge sur Windows Vista.

# **Installer Cool 360**

Ulead® COOL 360™ permet aux utilisateurs d'éditeurs de photos de transformer rapidement et facilement une série de photos dans des scènes panoramiques 360° ou Grand angle pour une expérience visuelle immersive. L'interface intuitive de COOL 360 et son assistant d'installation simple d'utilisation permettent de concevoir rapidement de magnifiques diaporamas et ses outils avancés de déformation, de mélange et d'alignement assurent d'excellents résultats. Partagez vos diaporamas via e-mail, créez des pages Web ou insérez-le dans des documents et des présentations.

- 1. Insérez le CD-ROM fourni dans votre lecteur de CD-ROM.
- 2. Quand l'écran de bienvenue apparaît, cliquez sur **"Cool 360"**. Suivez les instructions à l'écran pour effectuer l'installation.

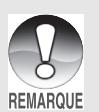

- Pour plus d'informations concernant l'utilisation du logiciel d'application Cool 360, reportez-vous à sa documentation d'aide.
- Pour les utilisateurs de Windows 2000/XP, prenez soin d'installer et d'utiliser Cool 360 en mode "Administrateur".
- Cool 360 n'est pas pris en charge sur Mac.
- Cool 360 n'est pas pris en charge sur Windows Vista.

# **OPTIONS DU MENU**

### **Menus de l'appareil photo**

Ce menu est destiné aux paramètres de base devant être utilisés quand vous capturez des images fixes.

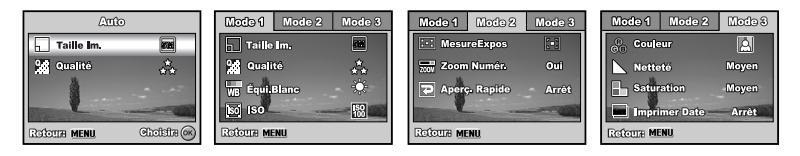

- 1. Tournez le cadran de mode sur  $\Box$ ,  $\Box$ ,  $\Box$ ,  $\ddot{\mathbb{Q}}$  ou  $\del{\nu}$  et allumez votre appareil photo.
- 2. Appuyez sur le bouton **MENU**, puis utilisez le navigateur quatre directions  $(4)$ pour sélectionner le menu [Mode 1] / [Mode 2] / [Mode 3].
	- **E** En **A** mode, appuyez sur le bouton **MENU** pour accéder directement au menu [Auto].
- 3. Utilisez le navigateur quatre directions  $(\blacktriangle\blacktriangledown)$  pour sélectionner l'option, appuyez ensuite sur le bouton OK.
- 4. Utilisez le navigateur quatre directions  $(\triangle \blacktriangledown)$  pour sélectionner le paramètre désiré, appuyez ensuite sur le bouton OK.
- $\blacksquare$  En  $\uparrow$  mode

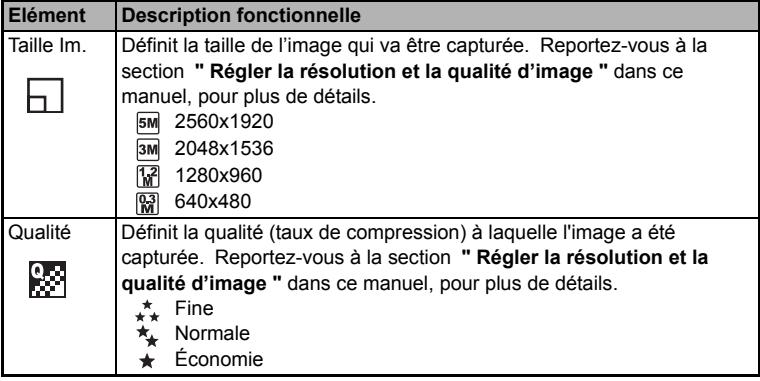

- En mode  $\mathsf{P}$  ,  $\clubsuit$  ,  $\boxdot$  ,  $\boxdot$  ,  $\boxdot$  ou \*).
- **Paramètres Mode 1**

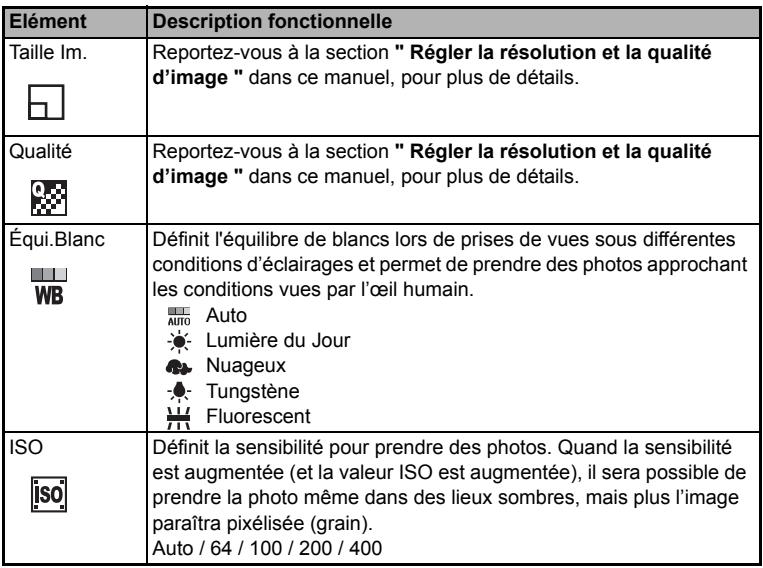

#### **Paramètres Mode 2**

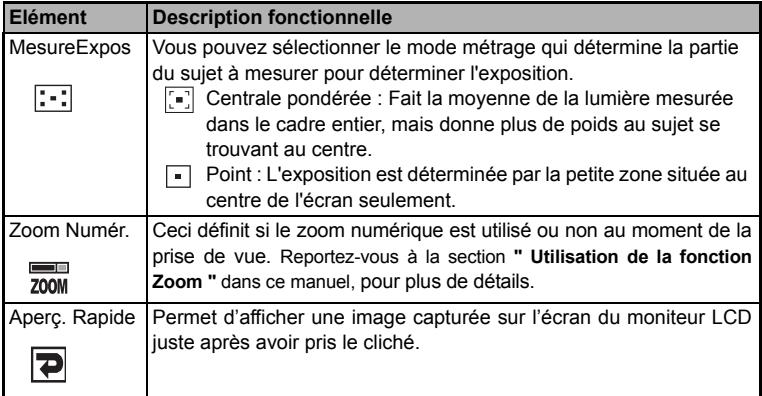

#### **Paramètres Mode 3**

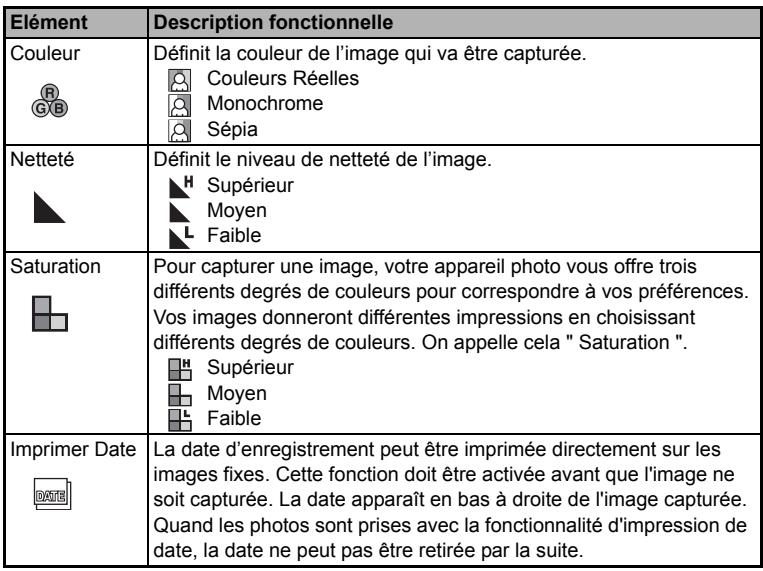

### **Menu Vidéo**

Ce menu est destiné aux paramètres de base devant être utilisés lors de l'enregistrement de clips vidéo.

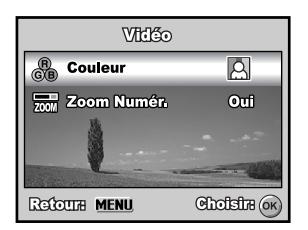

- 1. Tournez le cadran de mode sur le mode sur  $\mathbb{S}^{\circ}$  et allumez votre appareil photo.
- 2. Appuyez sur le bouton **MENU**.
- 3. Appuyez sur le navigateur quatre directions  $(\triangle \blacktriangledown)$  pour sélectionner l'élément d'option. Appuyez ensuite sur le bouton OK.
- 4. Utilisez le navigateur quatre directions (AV) pour sélectionner le paramètre désiré, appuyez ensuite sur le bouton OK.
- 5. Pour quitter le menu film, appuyez sur le bouton **MENU**.

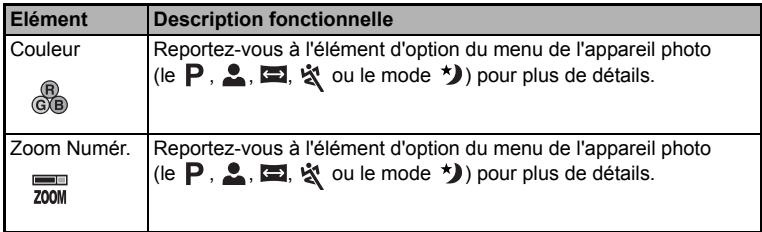

## **Menu Lecture**

Dans le menu <del>■</del>. définissez les paramètres utilisés pour la lecture.

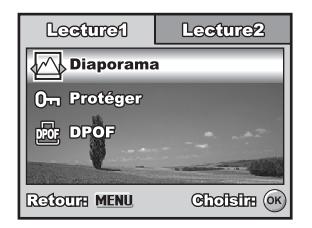

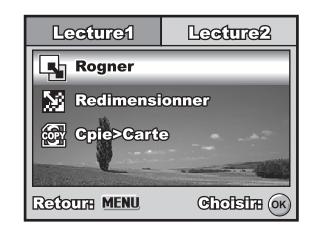

- 1. Appuyez sur le bouton **D**.
	- La dernière image enregistrée s'affiche sur l'écran LCD.
- 2. Appuyez sur le bouton **MENU**, puis utilisez le navigateur quatre directions  $(A \blacktriangledown)$ pour sélectionner le menu [Lecture1] / [Lecture2].
- 3. Utilisez le navigateur quatre directions  $(\blacktriangle\blacktriangledown)$  pour sélectionner l'option, appuyez ensuite sur le bouton OK.
- 4. Appuyez sur le navigateur quatre directions  $(\triangle \blacktriangledown)$  pour sélectionner le paramètre désiré, appuyez ensuite sur le bouton OK.
- 5. Pour quitter le menu de lecture, appuyez sur le bouton **MENU**.

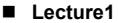

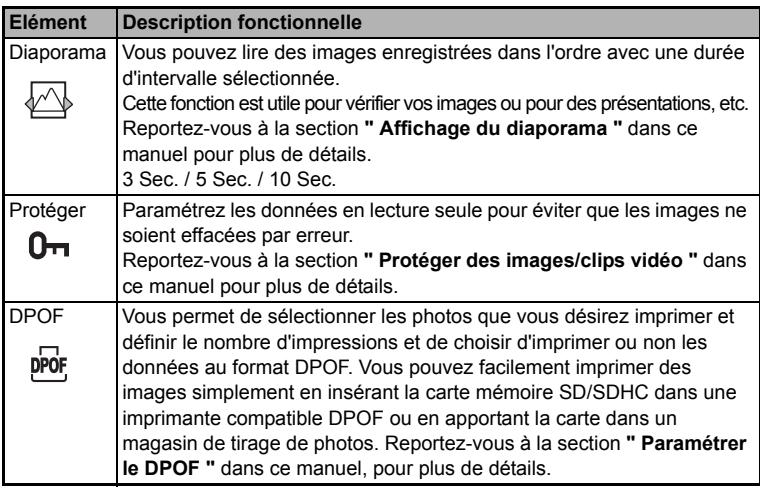

#### ■ Lecture2

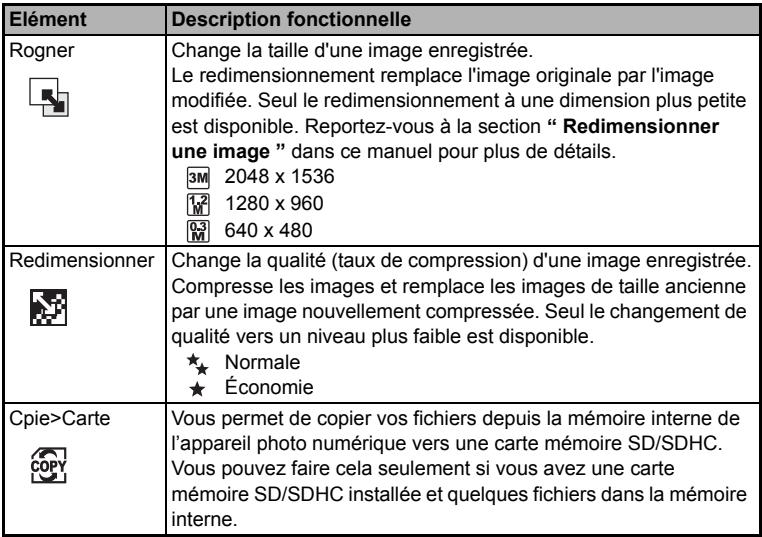

## **Menu de configuration**

Cette fonctionnalité vous permet de définir les paramètres par défaut pour utiliser votre appareil photo.

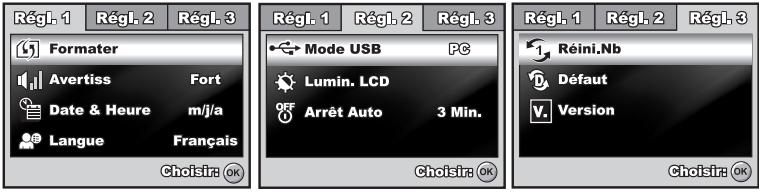

- 1. Tournez la molette sur  $\lambda$  le mode et allumez votre appareil photo.
- 2. Appuyez sur le navigateur quatre directions  $(4)$  pour sélectionner le menu [Régle. 1] / [Régle. 2] / [Régle. 3].
- 3. Utilisez le navigateur quatre directions ( $\blacktriangle$ V) pour sélectionner l'option, appuyez ensuite sur le bouton OK.
- 4. Pour quitter le menu de configuration, tournez le cadran de mode sur un autre mode.

#### **Paramètres de Régl. 1**

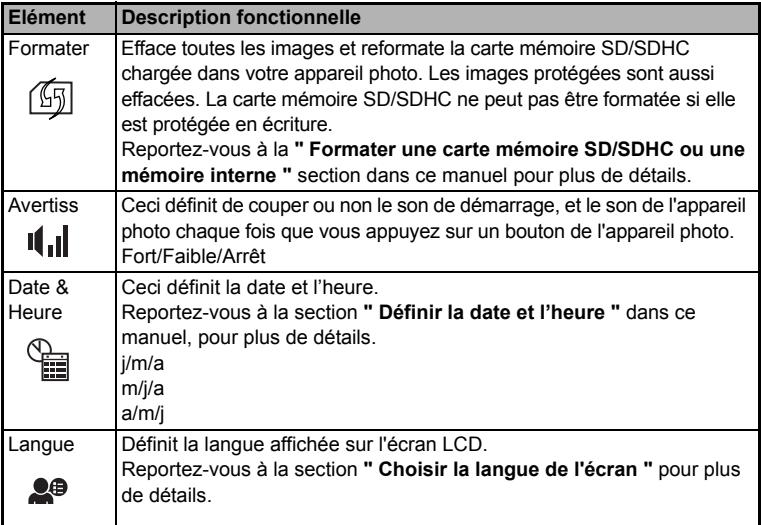

#### **Paramètres Régl. 2**

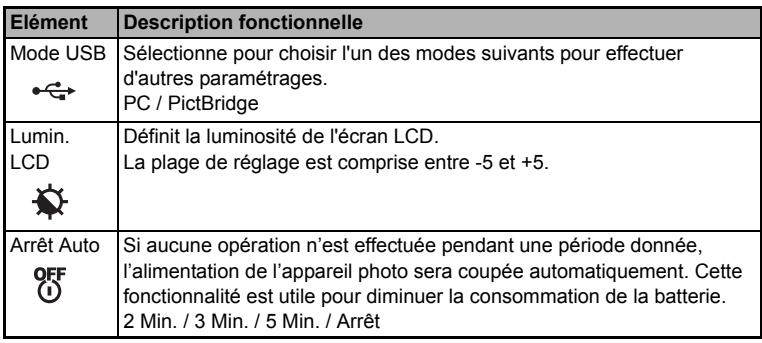

#### **Paramètres Régl. 3**

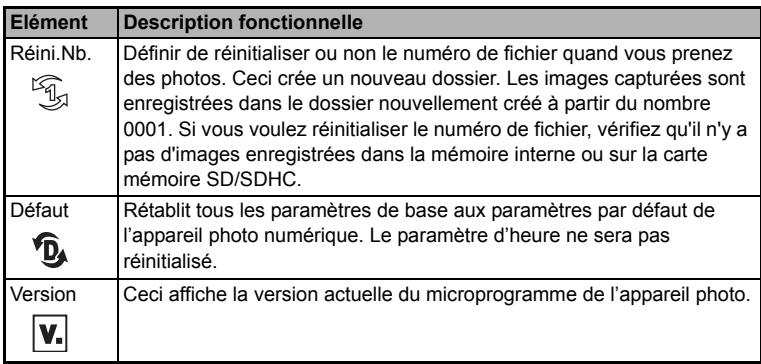

# **SPÉCIFICATIONS**

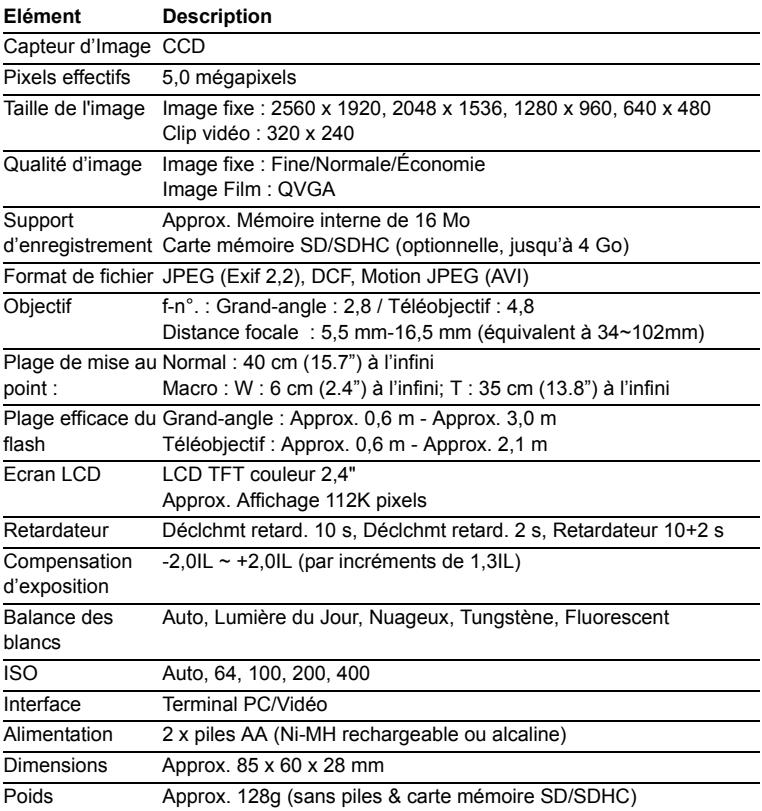

\* La capacité d'enregistrement affiche le nombre approximatif de photos enregistrées pendant le test conforme CIPA. Les performances réelles peuvent varier en fonctions des conditions d'utilisation.

\* La conception et les spécifications peuvent être modifiées sans avertissement.

# **GUIDE DE DÉPANNAGE**

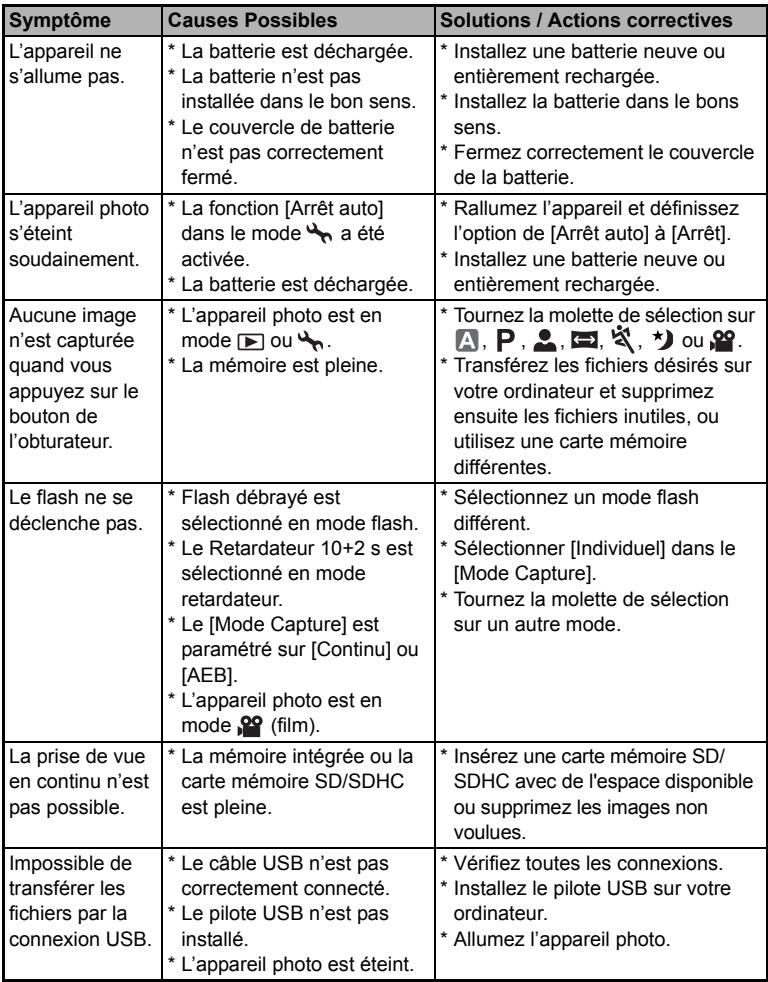

# **NOMBRE POSSIBLE D'IMAGE ENREGISTRABLES**

Le compteur de poses indique le nombre approximatif d'images pouvant être stockées sur la mémoire interne et sur la carte mémoire SD/SDHC. Le nombre d'images enregistrables peut varier selon le sujet enregistré et la capacité de la carte mémoire, s'il y a des fichiers autres que des images ou lorsque l'enregistrement est effectué tout en modifiant la résolution ou qualité des images.

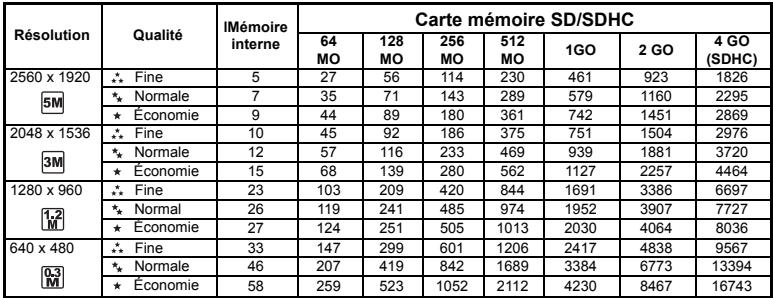

 Les données ci-dessus donnent les résultats des tests standards. La capacité réelle varie en fonction des conditions de prise de vue et des paramètres.

#### **Durée approximative du temps d'enregistrement**

Le tableau ci-dessous indique la durée approximative de l'enregistrement en fonction de la capacité de la mémoire interne et de la carte mémoire SD/SDHC.

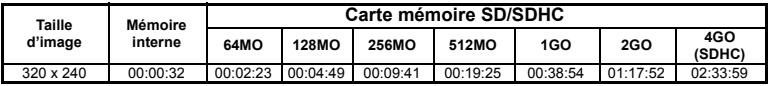

■ Les valeurs du temps d'enregistrement peuvent varier en fonction des conditions de prise de vue et des paramètres.

■ La fréquence d'image est 30 images par seconde.

# **CONNEXION Á UNE IMPRIMANTE COMPATIBLE PICTBRIDGE**

Même si vous n'avez pas d'ordinateur, vous pouvez connecter l'appareil photo directement à une imprimante prenant en charge PictBridge pour effectuer une sélection d'images et imprimer à l'aide de l'écran et des commandes de l'appareil photo. La prise en charge DPOF vous permet aussi de spécifier les images que vous voulez imprimer et le nombre d'exemplaires de chaque image devant être imprimé.

#### **Connecter l'appareil photo à l'imprimante**

- 1. Tournez la molette sur  $\rightarrow$  et allumez votre appareil photo en appuyant sur l'interrupteur d'alimentation.
- 2. Appuyez sur le navigateur quatre directions ( $\blacktriangleright$ ) pour sélectionner le menu [Régl. 21, puis utilisez le navigateur quatre directions (▼) pour sélectionner [Mode USB]. Appuyez sur le bouton  $\bigcirc$ K.
- 3. Utilisez le navigateur quatre directions (AV) pour sélectionner [PictBridge], appuyez ensuite sur le bouton OK.
- 4. Connectez votre appareil photo numérique et l'imprimante via un câble USB fourni.
	- Le message "Un moment" apparaîtra sur l'écran LCD.

#### **Imprimer des images**

Quand l'appareil photo est correctement connecté à une imprimante compatible PictBridge, l'écran [Sélection mode impression] s'affiche sur l'écran LCD. Utilisez le navigateur quatre directions ( $\blacktriangle\blacktriangledown$ ) pour sélectionner le mode d'impression.

**En mode [Imprimer] :** Vous permet d'imprimer l'image spécifiée avec PictBridge.

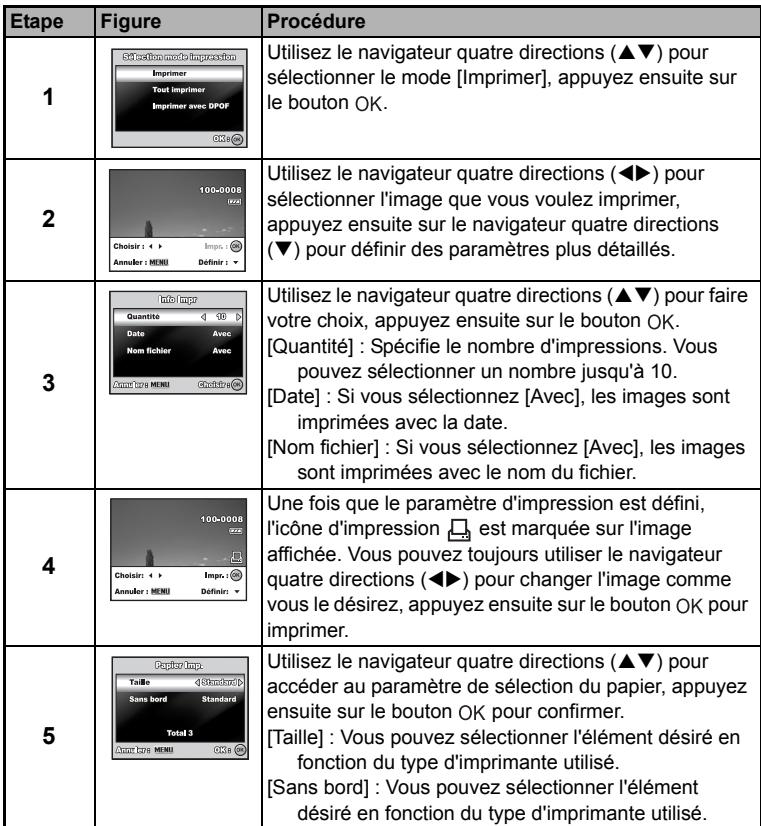

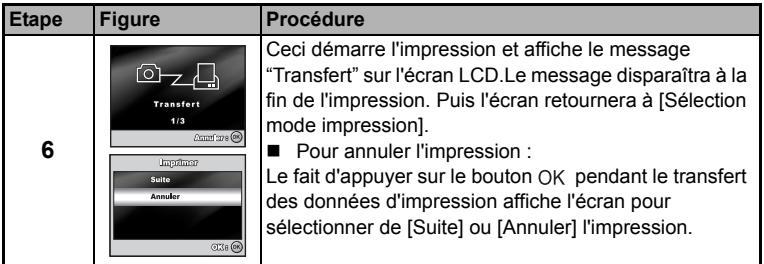

 **En mode [Tout imprimer] :** Vous permet d'imprimer toutes les images spécifiées avec PictBridge.

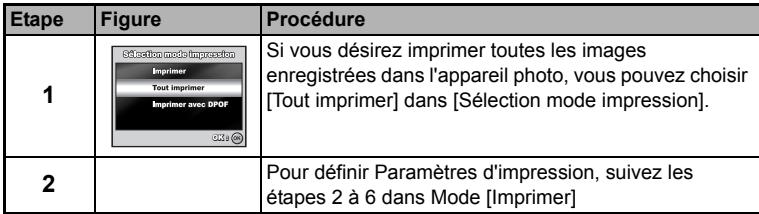

**En Mode [Imprimer avec DPOF]** : Cette fonction vous permet seulement d'imprimer l'image spécifiée sur la base des paramètres DPOF précédents.

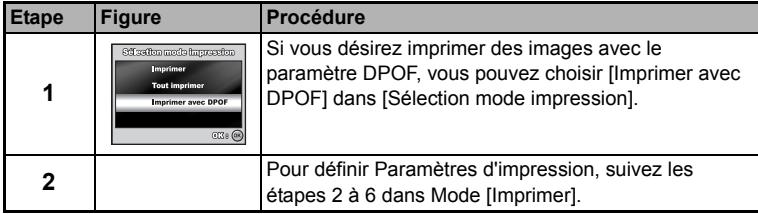

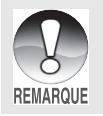

• Quand vous connectez une imprimante non compatible DPOF, [Imprimer avec DPOF] ne peut être sélectionné.

# 有毒有害物质或元素名称及含量调查表

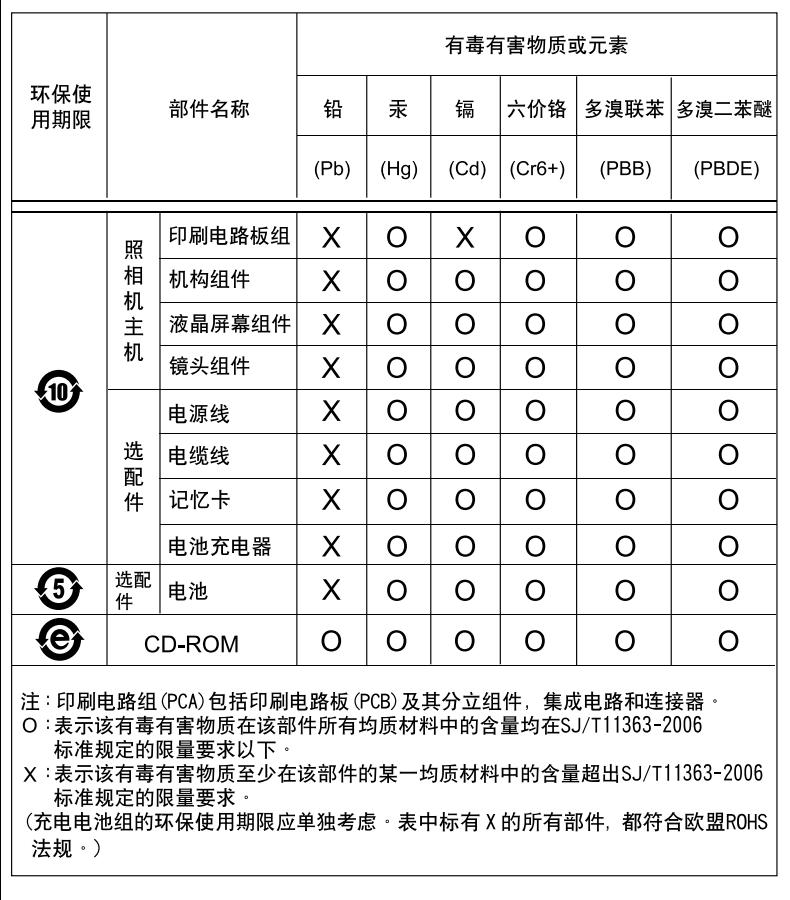